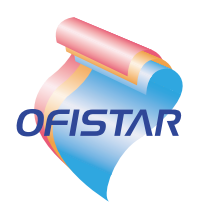

# **取扱説明書(コピー編)**

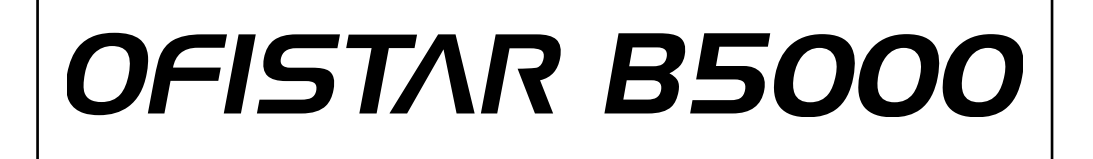

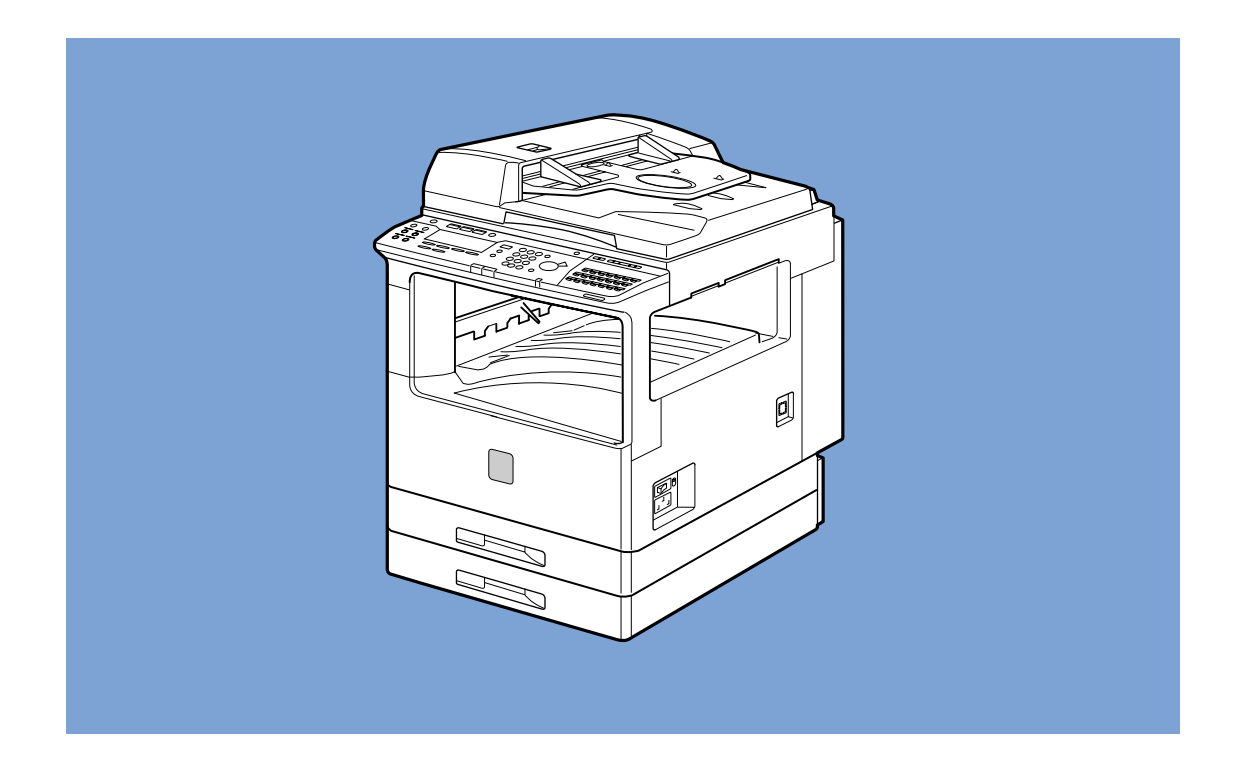

このたびは、OFISTAR B5000をお買い求めいただきまして、まことにありがとうございます。 ●ご使用の前にこの「取扱説明書」をよくお読みのうえ、内容を理解してからお使いください。 ●お読みになったあとも、本商品のそばなどいつも手元においてください。

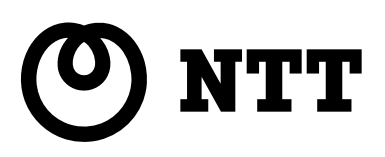

# **取扱説明書の分冊構成について**

本商品の取扱説明書は、次のような構成になっています。目的に応じてお読みいただき、本商品を十 分にご活用ください。

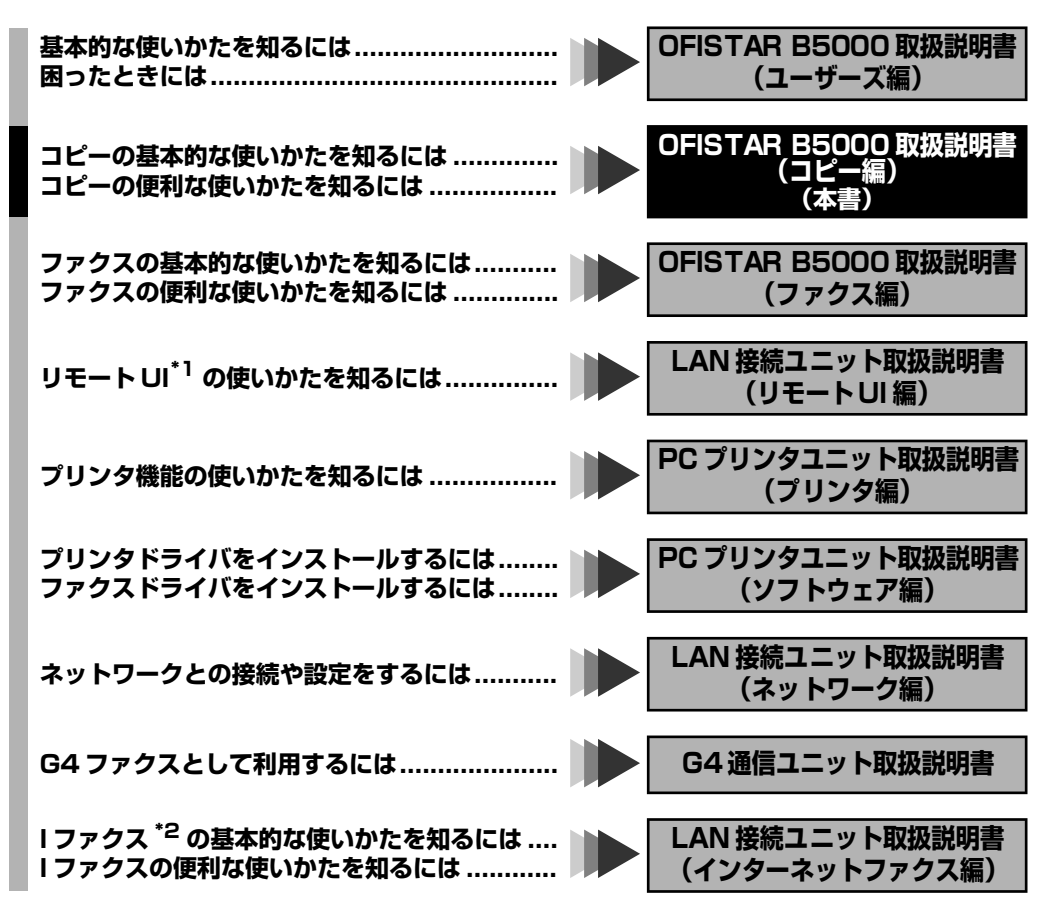

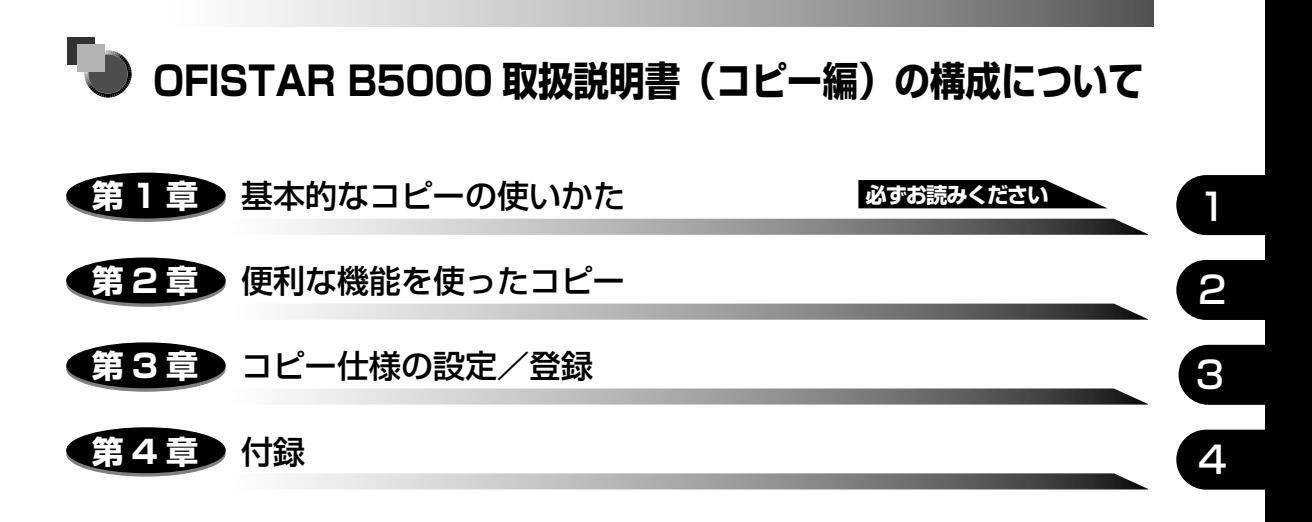

<sup>•</sup> 本書に記載されている内容は、予告なく変更されることがあります。あらかじめ、ご了承ください。

<sup>•</sup> 本書に万一ご不審な点や誤り、または記載漏れなどお気付きのことがありましたら、ご連絡ください。 • 本書の内容を無断で転載することは禁止されています。

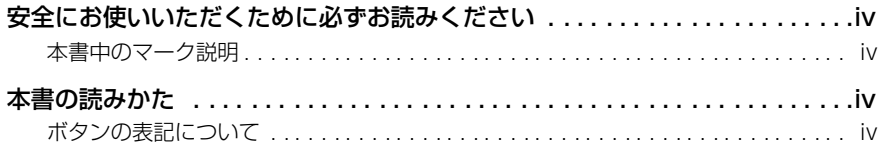

## 第1章 基本的なコピーの使いかた

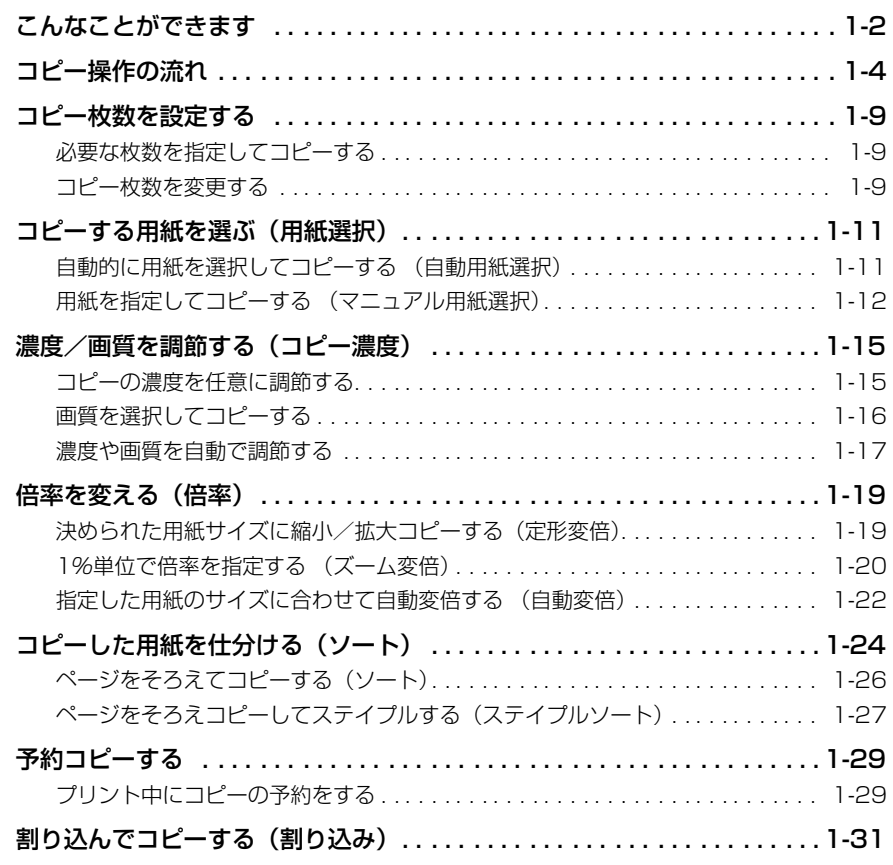

## 第2章 便利な機能を使ったコピー

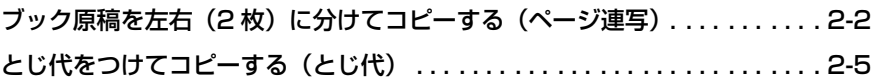

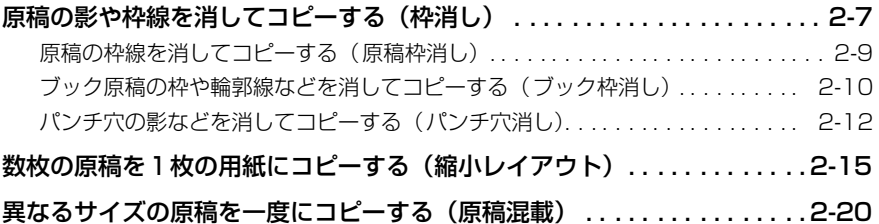

## 第 3 章 コピー仕様の設定/登録

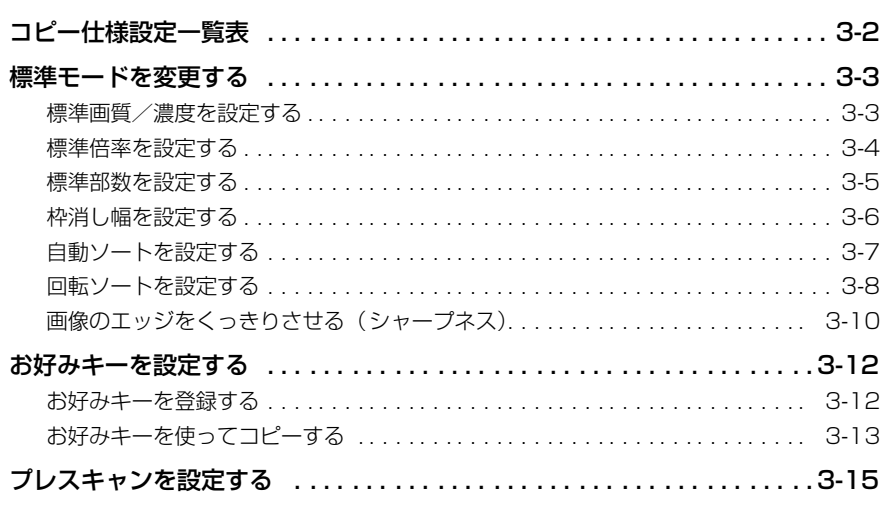

第4章 付録

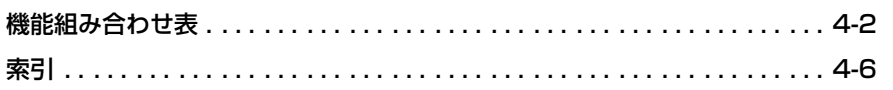

# **安全にお使いいただくために 必ずお読みください**

この取扱説明書には、あなたや他の人々への危害や財産への損害を未然に防ぎ、本商品を安 全にお使いいただくために、守っていただきたい事項を示しています。

その表示と図記号の意味は次のようになっています。内容をよく理解してから本文をお読み ください。

本書を紛失または損傷したときは、当社のサービス取扱所またはお買い求めになった販売店 でお求めください。

## 本書中のマーク説明

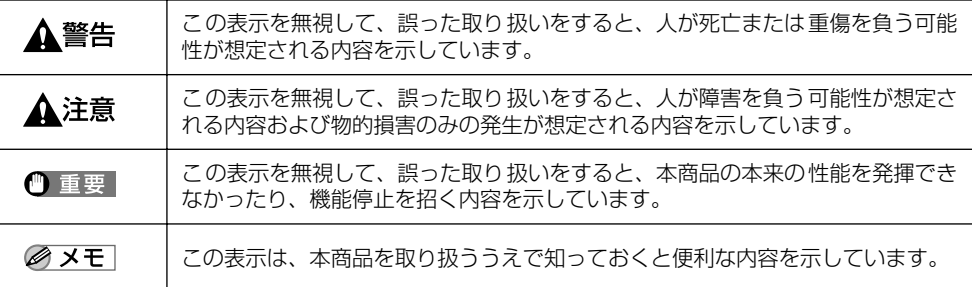

# **本書の読みかた**

## ボタンの表記について

本書では、ボタン名称を以下のように表しています。

- 操作パネル上のボタン…………[ スタート ]
- ディスプレイ上のボタン………[ 濃度 ] (F3)

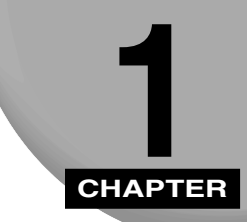

# **基本的なコピーの使いかた**

コピーの基本的なことについて記載しています。

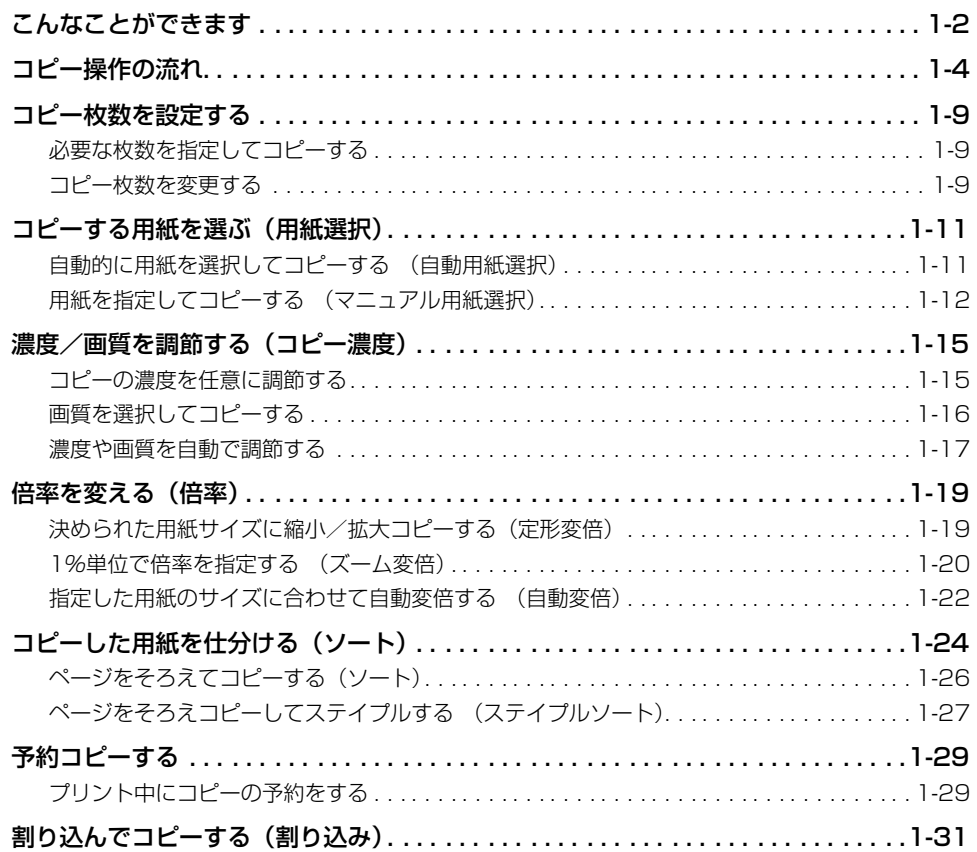

# <span id="page-7-0"></span>**こんなことができます**

本商品のコピー操作は、おもにコピー基本画面・応用モード画面・ユーザモード画面から行 います。倍率の設定など通常の機能をはじめ、さまざまな機能を活用することができます。 各画面から設定できるおもな機能は以下のとおりです。

#### ■ コピー基本画面(コピー待機画面)

コピー機能を選択したときに表示される下の画面をコピー基本画面(コピー待機画面)と いいます。

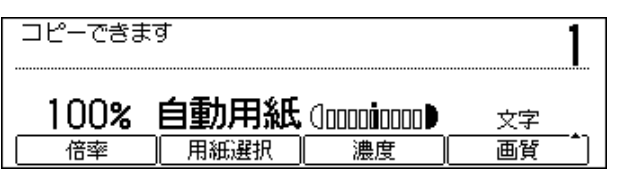

- 用紙サイズを自動または任意に指定してコピーすることができます。[\(→コピーする用](#page-16-0) 紙を選ぶ (用紙選択): P.1-11)
- 原稿(文字原稿・写真原稿)の画質に応じて、濃度・画質を自動または任意に設定する ことができます。([→濃度/画質を調節する\(コピー濃度\):P.1-15](#page-20-0) )
- 原稿に合わせて倍率を自動または任意に設定することができます。[\(→倍率を変える\(倍](#page-24-0) [率\):P.1-19](#page-24-0) )
- コピーした用紙をページや部数で分けたり、ステイプルして排紙することができます。 ([→コピーした用紙を仕分ける\(ソート\):P.1-24](#page-29-0) )
- プリント中に次の原稿を読み込ませておくことができます。[\(→予約コピーする:P.1-](#page-34-0) [29](#page-34-0) )
- 予約中またはプリント中のジョブを一時中断させて、優先してコピーをとりたい原稿を 割り込ませることができます。[\(→割り込んでコピーする\(割り込み\):P.1-31](#page-36-0) )

#### ■ 応用モード画面

コピーの基本画面から、[コピー応用モード]を押したときに表示される下の画面を応用 モード画面といいます。

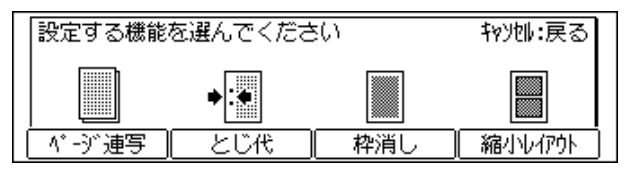

- 雑誌や本など、見開き原稿の左右ページを 1 回の操作で別々の用紙にコピーすることが できます。(→ブック原稿を左右 (2枚) に分けて コピーする (ページ連写): P.2-2)
- 原稿の画像を上下左右にずらせて、とじ代用の余白を設定することができます。[\(→と](#page-42-0) [じ代をつけてコピーする\(とじ代\):P.2-5](#page-42-0) )

1 基 本 的 な コ ピ ー の 使 い か た

- コピーするときに写り込んでしまう原稿の枠やパンチ穴などを消してコピーすること ができます。([→原稿の影や枠線を消してコピーする\(枠消し\):P.2-7](#page-44-0) )
- 2枚または4枚の原稿を自動的に縮小して1枚の用紙にコピーすることができます[。\(→](#page-52-0) [数枚の原稿を1枚の用紙にコピーする \(縮小レイアウト\):P.2-15](#page-52-0) )
- 異なるサイズの原稿を同時にセットしてコピーすることができます。[\(→異なるサイズ](#page-57-0) [の原稿を一度にコピーする \(原稿混載\):P.2-20](#page-57-0) )
- ユーザモード画面

[ユーザモード]を押したときに表示される下の画面をユーザモード画面といいます。

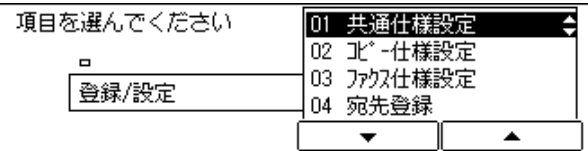

- 画質や倍率などを任意に設定し、標準モードとして登録しておくことができます。[\(→](#page-62-0) [標準モードを変更する:P.3-3](#page-62-0) )
- よく使う機能をお好みキーにあらかじめ登録しておくことで、コピー操作を簡略化する ことができます。[\(→お好みキーを設定する:P.3-12](#page-71-0) )
- コピーされた画像をくっきりさせることができます。[\(→画像のエッジをくっきりさせ](#page-69-0) [る\(シャープネス\):P.3-10](#page-69-0) )

# <span id="page-9-0"></span>**コピー操作の流れ**

コピーの基本的な操作の流れを概説します。

- メモ •以下の項目は、「ユーザーズ編」を参照してください。
	- ・主電源と節電ボタンについて
	- ・日常のメンテナンス
	- 原稿台ガラスにゴミやホコリがついていると、コピーが汚れてしまいます。原稿台ガラス は常にきれいな状態にしておいてください。(→ユーザーズ編)
	- コピー中はフィーダにさわらないでください。フィーダがゆれて画像が乱れることがあり ます。
	- メモリに大量の原稿が記憶されていると、コピーができなくなることがあります。コピー 中、ディスプレイに「メモリーがいっぱいです」と表示されたときは、メモリ内に記憶さ れた受信原稿をプリントするか、送信予約原稿の送信が終了してからコピーしなおしてく ださい。

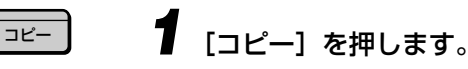

コピーランプが点灯します。

### ●「部門 ID と暗証番号を入力してください」と表示された場合

### ▼ 部門 ID と暗証番号を入力します。

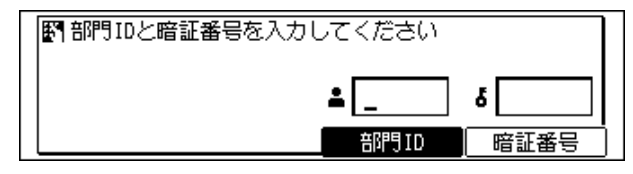

■ メモ | • 部門 ID と暗証番号の入力については、「電源を入れたあとの操作」(→ユーザーズ編)を参 照してください。

*2* 原稿をセットします。

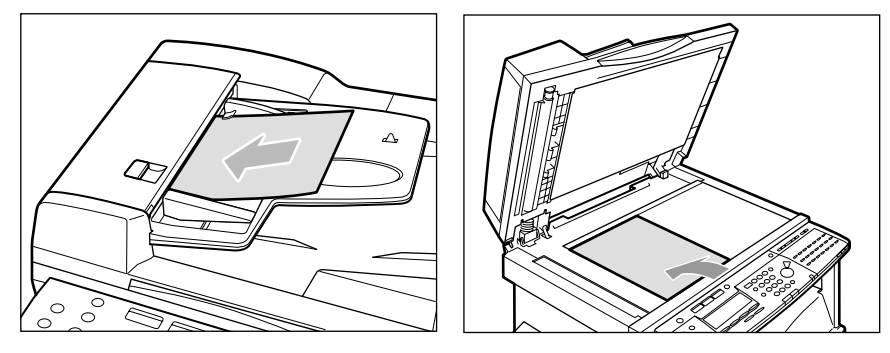

原稿の置きかたには、「タテ置き」と「ヨコ置き」の 2 通りがあります。

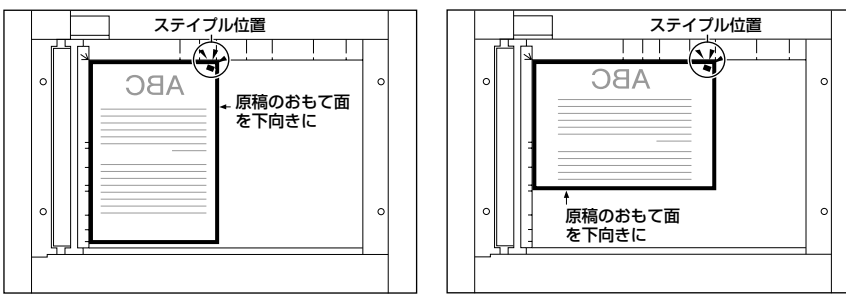

[原稿台の場合]

タテ置き ファイン アンストラン ヨコ置き

ステイプルしてコピーをとる場合:原稿の天部(上側)を奥側にしてセット

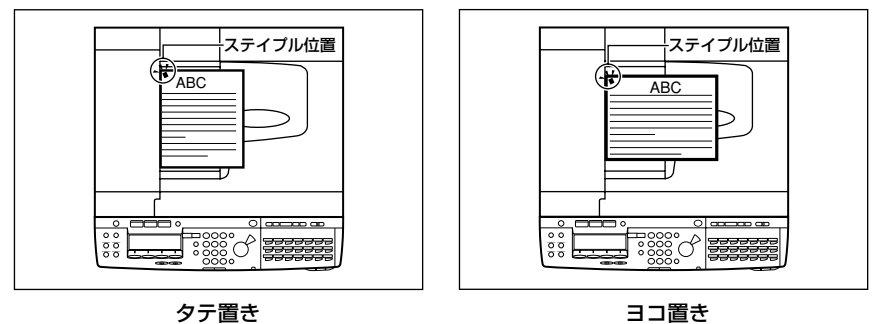

- 重要 •ステイプルしてコピーをとる場合のステイプル位置は、原稿の左上隅になります。([→コ](#page-29-0) [ピーした用紙を仕分ける\(ソート\):P.1-24](#page-29-0) )
	- ステイプルを行うには、ステープルフイニッシャー(オプション)を装着している必要が あります。
- メモ | •A4、B5、A5 サイズの原稿は、ヨコ置き・タテ置きの両方とも可能ですが、ヨコ置きは タテ置きに比べ、読み込みスピードがやや遅くなります。ヨコ置きは A4 → A3 などの定 形変倍などのときにお使いください。

1

- A3、B4 サイズの原稿は、ヨコ置きのみ可能です。
- 原稿をセットする方法について、詳しくは「原稿をセットする」(→ユーザーズ編)を参 照してください。
- 自動ソートが「01 する」に設定されている場合は、原稿をフィーダにセットした時点で、 自動的にソートモードが設定されます。([→自動ソートを設定する:P.3-7](#page-66-0) )

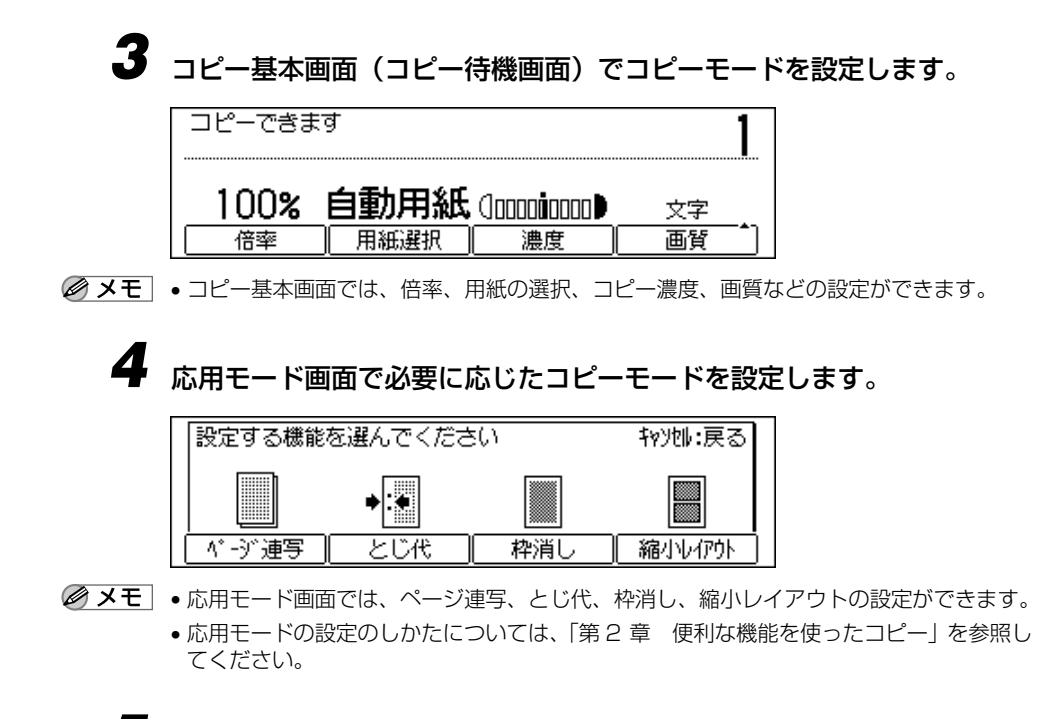

#### *5* コピー枚数をテンキーで設定します。 **1 2 3**  $\left(4\right)$   $\left(5\right)$   $\left(6\right)$

1枚だけコピーする場合は、枚数の設定は不要です。

コピー枚数の設定方法については[、「コピー枚数を設定する」\(→ P.1-9\)](#page-14-0) を参照してくだ さい。

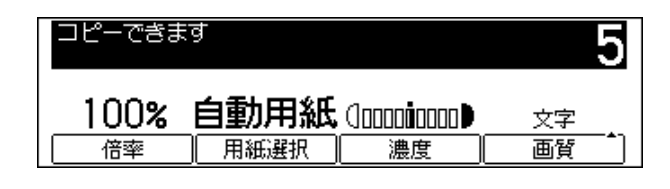

**6** 「スタート] を押します。  $\Diamond$ 

コピーが開始されます。

● 重要 • コピーの途中では枚数、用紙サイズ、倍率などのコピーモードの変更はできません。

**7 8 9**  $\left(\ast\right)$  (0)  $\left(\ast\right)$ 

スター

- メモ│ 先行するジョブがある場合は、原稿の読み込みをしたあとプリント待機状態になり、順番 がきたらプリントを開始します。
	- コピーが終了したら、トレイから用紙を取り除きます。
	- 部門別 ID 管理を設定しているときは、操作パネルの[ID]を押します。
	- 下の画面が表示された場合
		- ▼ 画面の表示に従って、原稿1枚ごとに[スタート]を押します。原稿の読み 込みが終了したら、[OK]を押します。

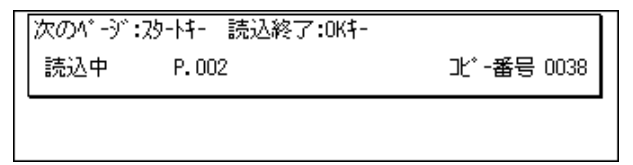

- 原稿の読み込みを中止したい場合
	- ▼[ストップ]を押します。

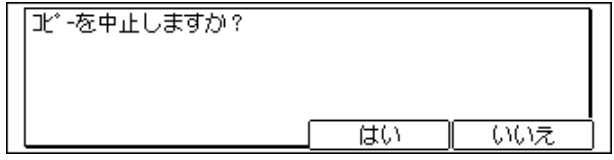

**▼** [はい] (F3) を押します。

- コピーを途中で中止したい場合
	- ▼ 「ストップ」を押します。

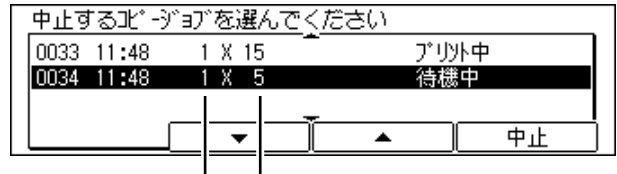

原稿枚数 部数

- ▼[▼](F2)または[▲](F3)を押して中止するコピージョブを選択し、[中 止](F4)を押します。
- メモ •[ストップ] を押してコピーを中止させたあと、数枚排紙されることがあります。
	- •[コピー/ファクス状況]を押して、コピージョブの状況画面からコピーを中止すること もできます。操作内容については、「ジョブを中止する」(→ユーザーズ編)を参照してく ださい。
- コピー中に次のコピーをとりたい場合
	- ▼ プリント中に別の原稿をあらかじめ読み込ませておくことができます。原稿 をセットしたあと、[スタート]を押します。([→プリント中にコピーの予約](#page-34-0) [をする:P.1-29](#page-34-0) )

●割り込んでコピーをとりたい場合

▼[割り込み]を押します。[\(→割り込んでコピーする\(割り込み\):P.1-31](#page-36-0) )

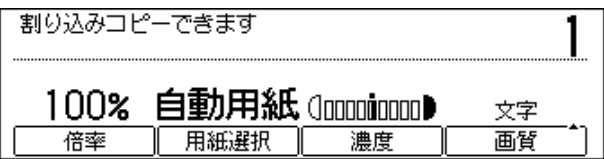

<span id="page-14-0"></span>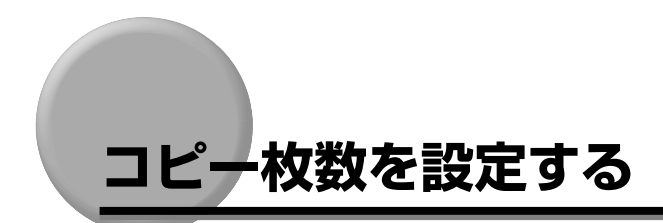

コピーの枚数は最大 99枚まで設定することができます。

## 必要な枚数を指定してコピーする

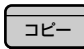

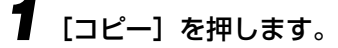

コピーランプが点灯します。

**1 2 3** *2* 必要なコピー枚数(1 ~ 99)をテンキーで入力します。 **4 5 6** 設定枚数は、コピー基本画面の右端に表示されます。 **7 8 9 0** コピーできます

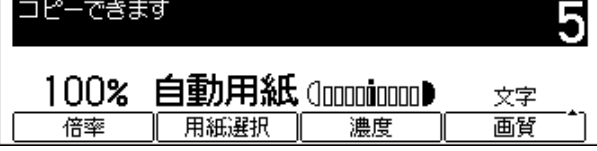

● 重要 •コピーの途中でコピー枚数を変更することはできません。

コピー枚数を変更する

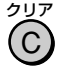

*1* [クリア]を押して設定枚数を取り消します。

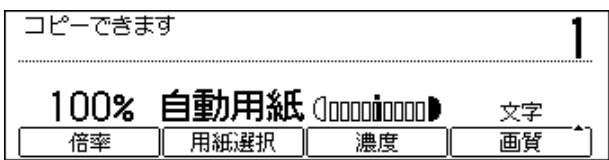

#### **2** 必要なコピー枚数(1~99)をテンキーで入力しなおします。 **1 2 3 4 5 6 7 8 9**

設定枚数は、コピー基本画面の右端に表示されます。

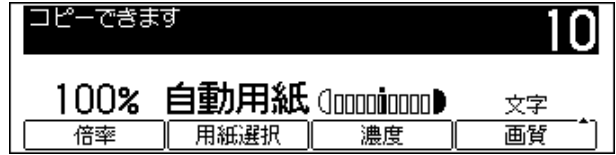

● 重要 • コピーの途中でコピー枚数を変更することはできません。

**0**

ピ ー の 使 い か た

# <span id="page-16-0"></span>**コピーする用紙を選ぶ(用紙選択)**

自動的に用紙を選択してコピーしたり、用紙サイズを指定してコピーします。

- ■メモー•用紙いっぱいに画像がある原稿をコピーすると、コピー画像の周囲が欠けることがありま す。欠ける幅の大きさは、仕様の画像欠け幅を参照してください。(→ユーザーズ編)
	- 手差しトレイに用紙をセットするには、「ユーザーズ編」を参照してください。

## 自動的に用紙を選択してコピーする (自動用紙選択)

自動的にコピーする用紙を選択します。

- 重要 フィーダに原稿をセットしてください。原稿台ガラスにセットすると、自動用紙選択がで きません。
	- 自動用紙選択で使用できる原稿サイズは以下のとおりです。
		- $\cdot$  A3 $\Box$ , B4 $\Box$ , A4 $\Box$ , B5 $\Box$ , B5 $\Box$ , A5 $\Box$ , A5 $\Box$
	- 次のような原稿は、自動用紙選択ではコピーできません。マニュアル用紙選択でコピーし てください。
		- ・定形サイズ以外の原稿
		- ・OHP フィルムなど透明度の高い原稿
		- ・地色が極端に濃い原稿
	- 自動用紙選択は、自動変倍、縮小レイアウトの各機能と組み合わせた設定はできません。
- メモ → 標準モードでは「自動用紙」が設定されています。
	- 手差しトレイに用紙をセットし、サイズを指定してある場合は、自動用紙選択の対象とな ります。(→ユーザーズ編)
	- ●カセット段ごとに自動用紙選択の対象にする/しないの設定ができます。(→ユーザーズ 編)

## *1* [コピー]を押します。

コピーランプが点灯します。

F2

コピー

# *2* 原稿をセットして、[用紙選択](F2)を押します。

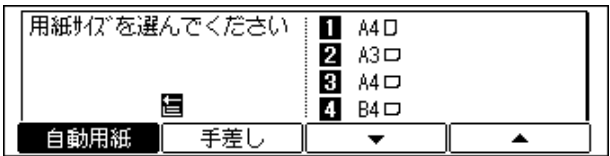

■ メモ | • フィーダにセットすると用紙が自動的に選択されます。

<span id="page-17-0"></span>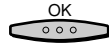

スター

*3* 「自動用紙」が選択されていることを確認し、[OK]を押します。

設定が終了しコピー基本画面に戻ります。

*4* [スタート]を押します。  $\Diamond$ 

コピーが開始されます。

「自動用紙」を選択して[スタート]を押したとき、「適正サイズの用紙がありません」と 表示された場合は、原稿に見合う大きさの用紙がセットされていません。用紙を選択しな おしてください。

そのまま[スタート]を押すと、余白がもっとも少ない用紙が自動選択され、コピーが開 始されます。

## 用紙を指定してコピーする (マニュアル用紙選択)

カセットなどにセットしてある用紙のサイズと用紙の種類(普通紙、厚紙など)を選択して コピーします。

- 重要 | ユーザモード登録の共通仕様設定の回転記録が「02 する」であっても、マニュアルで用 紙を選択した場合は回転コピーされません。
- ■メモ → カセットにセットしてある用紙の種類については、ユーザモード登録で行います。設定方 法については、「紙種を設定する」(→ユーザーズ編)を参照してください。
- *1* [コピー]を押します。

コピーランプが点灯します。

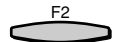

コピー

*2* 原稿をセットして、[用紙選択](F2)を押します。

| 用紙サイズを選んでください!<br>П<br>÷<br>A4 D |     |                |                 |  |  |
|----------------------------------|-----|----------------|-----------------|--|--|
|                                  |     | $\overline{2}$ | A3 <del>⊡</del> |  |  |
|                                  |     | $\bf{B}$       | A4 □            |  |  |
| 倡                                |     | 4              | B4              |  |  |
|                                  | 手差1 |                |                 |  |  |

- メモ → 標準モードでは「自動用紙」が設定されています。
	- ●ユーザモード登録のオートカセット選択で、すべてのカセットを「01 しない」に設定し たときは、「自動用紙」は表示されません。(→ユーザーズ編)

● 手差しトレイを使用する場合

▼ 手差しトレイに用紙をセットします。

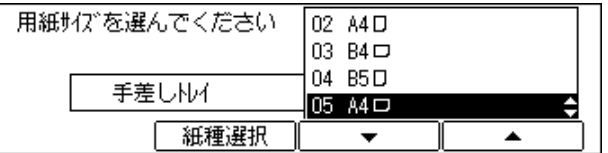

#### 用紙選択画面が表示されます。

ユーザモード登録の手差しトレイサイズ指定で、用紙サイズを「01 する」に設定したとき は、用紙サイズ選択画面は表示されません。(→ユーザーズ編)

**▼ [紙種選択] (F2) を押します。** 

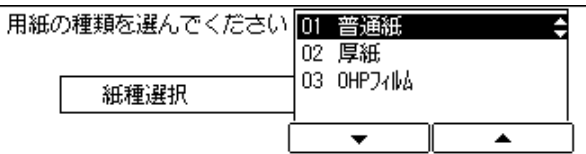

▼[▼](F3)または[▲](F4)を押して用紙の種類を選択し、[OK]を押します。

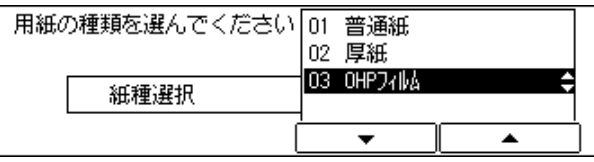

用紙サイズ選択画面に戻ります。

▼[▼](F3)または[▲](F4)を押して用紙のサイズを選択し、[OK]を押 します。

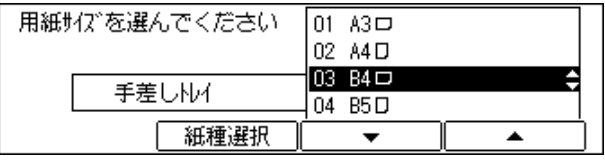

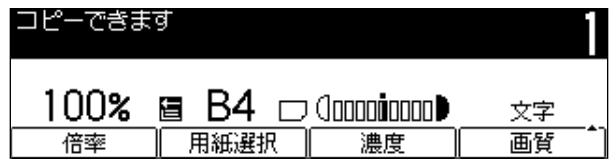

コピー基本画面に戻ります。

手順 4 へ進みます。

1

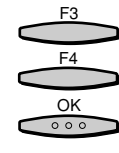

**3** [▼](F3)または [▲](F4)を押して用紙を選択し、[OK]を押します。

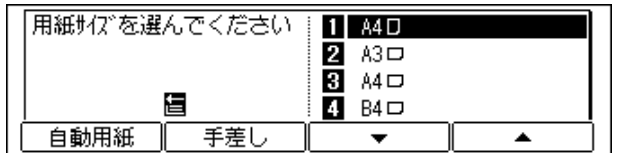

#### 設定が終了しコピー基本画面に戻ります。

- メモ → 用紙はカセットにセットされている順に最上段より表示され、[▼](F3)を押すごとに 順番に反転表示されます。
	- ご使用になる機会の多いサイズの用紙を最上段のカセットにセットしておくと便利です。
	- ●画面に表示される□はタテ置き、□はヨコ置きに用紙がセットされていることを示して います。
	- 用紙サイズ表示はカセットにセットされている用紙サイズが表示されます。

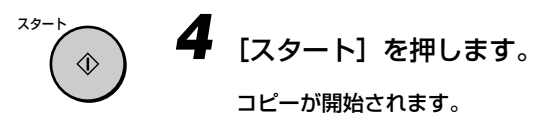

● メモ | •他のコピーモードと一括して設定を解除するには、[リセット] を押します(標準モード の設定になります)。

<span id="page-20-0"></span>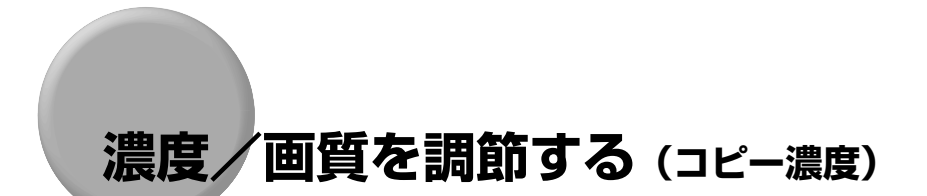

コピーする原稿を読み込むときに、濃度や画質を調節することができます。

## コピーの濃度を任意に調節する

原稿の濃度に合わせて、コピーの濃度を任意に調節します。

- コピー
- *1* [コピー]を押します。

コピーランプが点灯します。

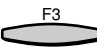

*2* 原稿をセットして、[濃度](F3)を押します。

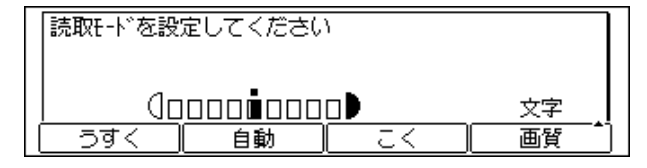

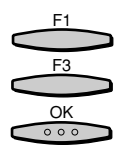

スター

## *3* [うすく](F1)または[こく](F3)を押して適切な濃度を調節し、[OK] を押します。

コピー濃度は「うすく」「こく」の上のインジケータが左に移るほど薄く、右に移るほど濃 くなります。

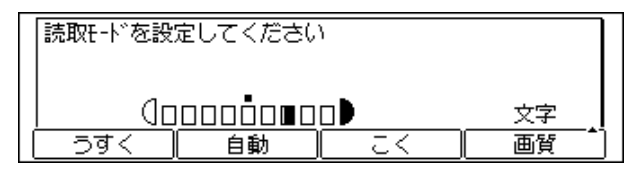

設定が終了しコピー基本画面に戻ります。

*4* [スタート]を押します。

コピーが開始されます。

■ メモ | •他のコピーモードと一括して設定を解除するには、「リヤット」を押します(標準モード の設定になります)。

## <span id="page-21-0"></span>画質を選択してコピーする

原稿(文字原稿、写真原稿)の画質に応じてコピーの画質を調節することができます。画質 調節には次の 3 種類があります。

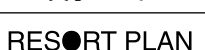

The world's coral reefs, where brilliantly colored fish and a myriad of other tropical creatures come together. Aptly nicknamed "Tropical Forests under the sea", these spots of breathtaking beauty serve as home to countless varieties of life, and to us of the land, this alluring, dream-like world forms a tropical paradise filled with romance.

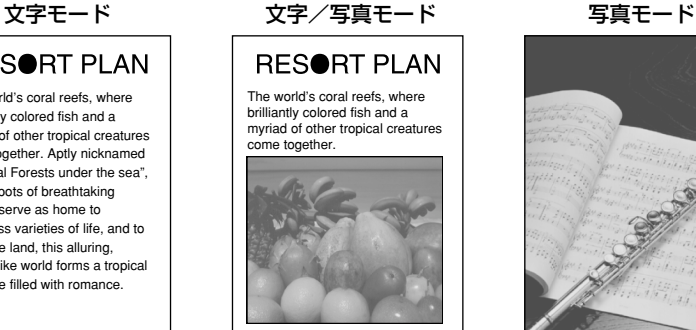

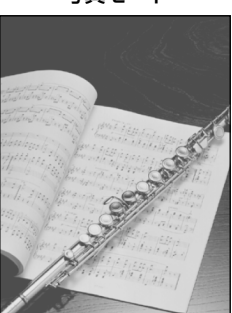

### ■ 文字モード

文字原稿のコピーに適しています。青焼きや、うすい鉛筆書きの原稿でもきれいにコピー できます。

#### ■ 文字/写真モード

文字と写真が混在する原稿のコピーに適しています。

#### ■ 写真モード

網点でつくられている写真原稿(印刷されている写真)および、印画紙にプリントされ ている写真のコピーに適しています。

- 重要 | •この3種類のモードは重複して設定できません。どれか 1 つのモードを設定すると、直前 に設定されていたモードは解除されます。
	- 写真モードで印刷写真(網点写真)をコピーするとモアレと呼ばれるまだら模様が出る場 合があります。この場合は、シャープネスを弱くすることで、モアレを低減させます。([→](#page-69-0) 画像のエッジをくっきりさせる(シャープネス): P.3-10)
- メモ |•「文字 | 「文字 / 写真 | 「写真 | を選択したときの濃度調整は、手動で行ってください。「自 動」の指定はできません。([→コピーの濃度を任意に調節する:P.1-15](#page-20-0) )
	- 原稿が OHP フィルムの場合は、「文字」「文字 / 写真」「写真」を設定して画質を調節し、原 稿に合わせて濃度を調節してください。
	- お買い求め時は、「文字」に設定されています。

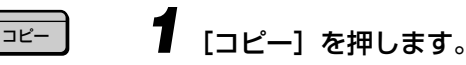

コピーランプが点灯します。

1

<span id="page-22-0"></span>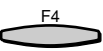

# **2** 原稿をセットして、[画質] (F4) を押します。

[画質] (F4) を押すごとに、モードが切り替わります。

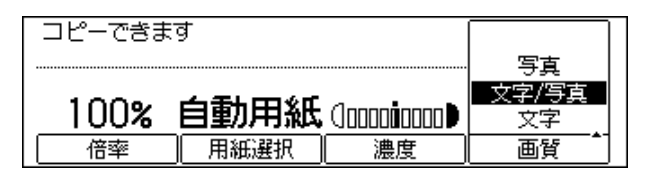

 $rac{OK}{\circ \circ \circ}$ 

スタート

*3* 希望するモードを選択したあと、[OK]を押します。

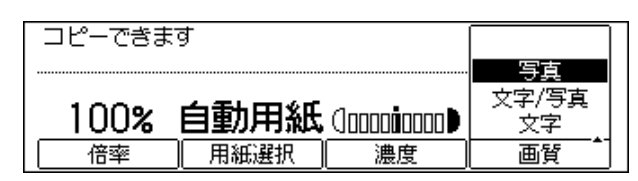

設定が終了しコピー基本画面に戻ります。

*4* [スタート]を押します。

コピーが開始されます。

● メモ | •他のコピーモードと一括して設定を解除するには、[リセット] を押します(標準モード の設定になります)。

濃度や画質を自動で調節する

- コピー
- *1* [コピー]を押します。

コピーランプが点灯します。

F3

# *2* 原稿をセットして、[濃度](F3)を押します。

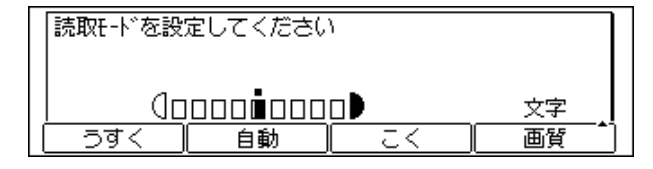

1

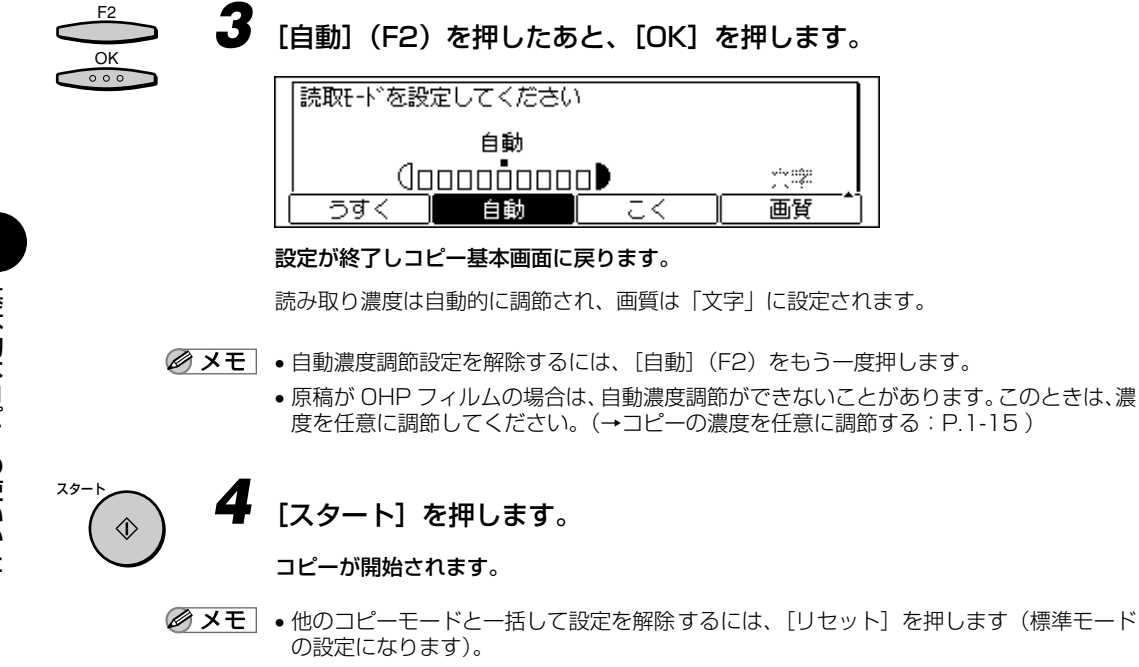

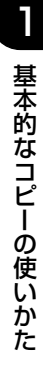

# <span id="page-24-0"></span>**倍率を変える(倍率)**

原稿の倍率を指定してコピーしたり、倍率を自動的に設定してコピーできます。

## 決められた用紙サイズに縮小/拡大コピーする

定形サイズの原稿から定形サイズの用紙に縮小/拡大します。

- 重要 •次のときには、原稿をヨコ置きにセットしてください。 ・A4 サイズの原稿を A3、B4 サイズの用紙に拡大コピーする ・B5 サイズの原稿を B4 サイズの用紙に拡大コピーする
	- ・A5 サイズの用紙を A3 サイズの用紙に拡大コピーする

● メモ •「ヨコ置き」とは、原稿を横長にセットした状態です。

#### ■ 縮小

定形サイズに縮小コピーするときに設定される倍率は次のとおりです。

- $\bullet$  A3  $\rightarrow$  B4, A4  $\rightarrow$  B5 (86%)
- $\bullet$  B4  $\rightarrow$  A4, B5  $\rightarrow$  A5 (81%)
- $\bullet$  A3  $\rightarrow$  A4, B4  $\rightarrow$  B5 (70%)
- $A3 \rightarrow A5 (50\%)$
- 拡大

定形サイズに拡大コピーするときに設定される倍率は次のとおりです。

- $\bullet$  A5  $\rightarrow$  A3 (200%)
- $\bullet$  A4 → A3, B5 → B4 (141%)
- $\bullet$  A4 → B4, A5 → B5 (122%)
- $\bullet$  B4 → A3, B5 → A4 (115%)

#### *1* [コピー]を押します。 コピー

コピーランプが点灯します。

# <span id="page-25-0"></span>**2** 原稿をセットして、[倍率] (F1) を押します。

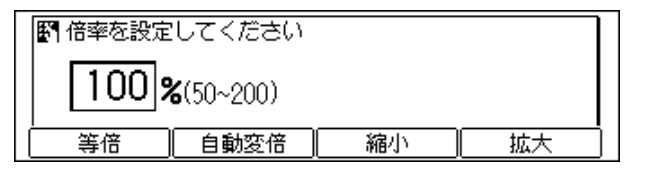

## *3* [縮小](F3)または[拡大](F4)を押して倍率を選択し、[OK]を押します。

[縮小] (F3) または [拡大] (F4) を押すごとに、縮小率/拡大率が切り替わります。

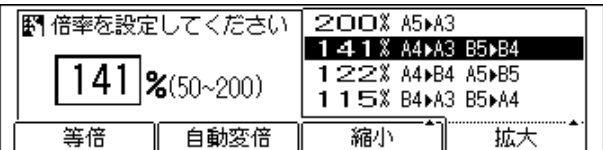

設定が終了しコピー基本画面に戻ります。

*4* [スタート]を押します。

コピーが開始されます。

- **② メモ → 倍率を 100% に戻すには、[倍率](F1) を押して「等倍」を選択します。** 
	- ●他のコピーモードと一括して設定を解除するには、[リセット]を押します(標準モード に戻ります)。

1%単位で倍率を指定する (ズーム変倍)

1%きざみに任意の倍率を設定して、縮小/拡大コピーします。倍率は 50 ~ 200%の範 囲で設定することができます。

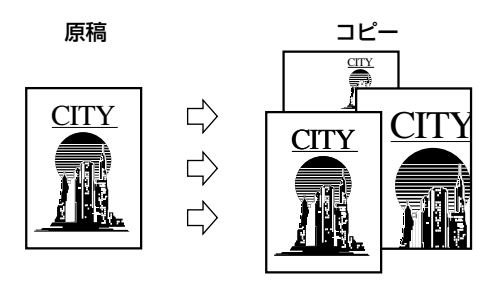

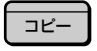

*1* [コピー]を押します。

コピーランプが点灯します。

F3 F4 OK

 $\begin{array}{c} 0 & 0 & 0 \end{array}$ 

た

スター

 $\Diamond$ 

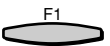

 $\frac{OK}{\circ \circ \circ}$ 

スタート

 $\Diamond$ 

# **2** 原稿をセットして、[倍率] (F1) を押します。

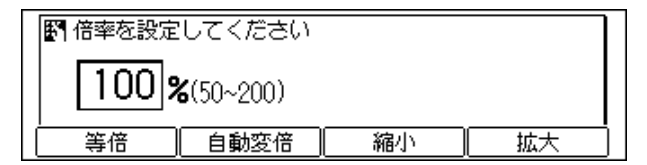

*3* 倍率をテンキーで設定したあと、[OK]を押します。

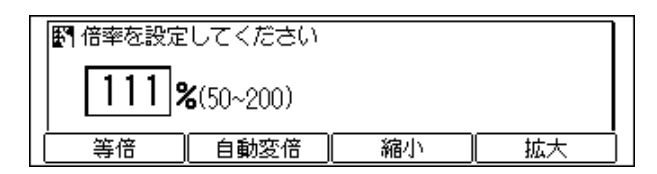

### 設定が終了しコピー基本画面に戻ります。

間違って入力したときは、[クリア]を押してから倍率を設定しなおしてください。

*4* [スタート]を押します。

### コピーが開始されます。

- **②メモ •** 倍率を 100% に戻すには、[倍率] (F1) を押して「等倍」を選択します。
	- ●他のコピーモードと一括して設定を解除するには、[リセット]を押します(標準モード に戻ります)。

# <span id="page-27-0"></span>指定した用紙のサイズに合わせて自動変倍する (自動変倍)

指定した用紙のサイズに合わせて、自動的に原稿のタテ/ヨコを同じ倍率に設定します。倍 率は 50 ~ 200%の範囲で設定されます。

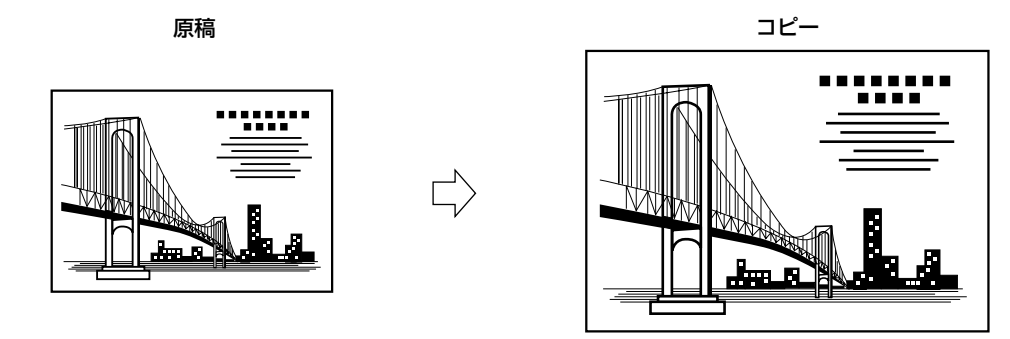

- 重要 •自動変倍は、「自動用紙」とは同時に選択できません。
	- OHP フィルムのように透明度の高い原稿は自動変倍できません。定形変倍またはズーム 変倍でコピーしてください。
	- 定形サイズ以外の原稿は、自動変倍できません。
	- 自動変倍で使用できる原稿サイズは A3口、B4口、A4口、A4口、B5口、B5口、A5口、  $A5 \Box \overline{C}$ す。

*1* [コピー]を押します。

コピーランプが点灯します。

# *2* 原稿をセットして、用紙を選択します。

用紙選択の方法については[、「用紙を指定してコピーする\(マニュアル用紙選択\)」\(→ P.1-](#page-17-0) [12\)](#page-17-0)の手順 2 ~ 3 を参照してください。

- 重要 必ず「自動用紙」以外を選択してください。用紙を選択しないと、コピー時に最上段のカ セットにセットされている用紙のサイズに合わせて自動的に倍率が設定されます。
- *3* [倍率](F1)を押します。 F1

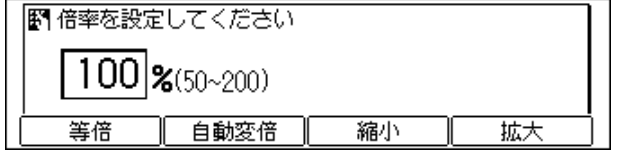

コピー

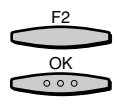

# *4* [自動変倍](F2)を押したあと、[OK]を押します。

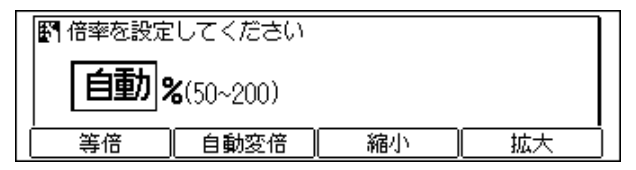

設定が終了しコピー基本画面に戻ります。

設定された倍率が表示されます。

スター *5* [スタート]を押します。  $\Diamond$ コピーが開始されます。

- メモ → 倍率を 100% に戻すには、[倍率](F1)を押して「等倍」を選択します。
	- ●他のコピーモードと一括して設定を解除するには、[リセット]を押します(標準モード に戻ります)。

# <span id="page-29-0"></span>**コピーした用紙を仕分ける(ソート)**

ソートモードを設定すると、コピーした用紙を部数で分けて排紙することができます。 各オプション装着時に設定できるソートモードと指定できる用紙サイズは、以下のとおりで す。

### ■ ソートモードと指定できる用紙サイズ

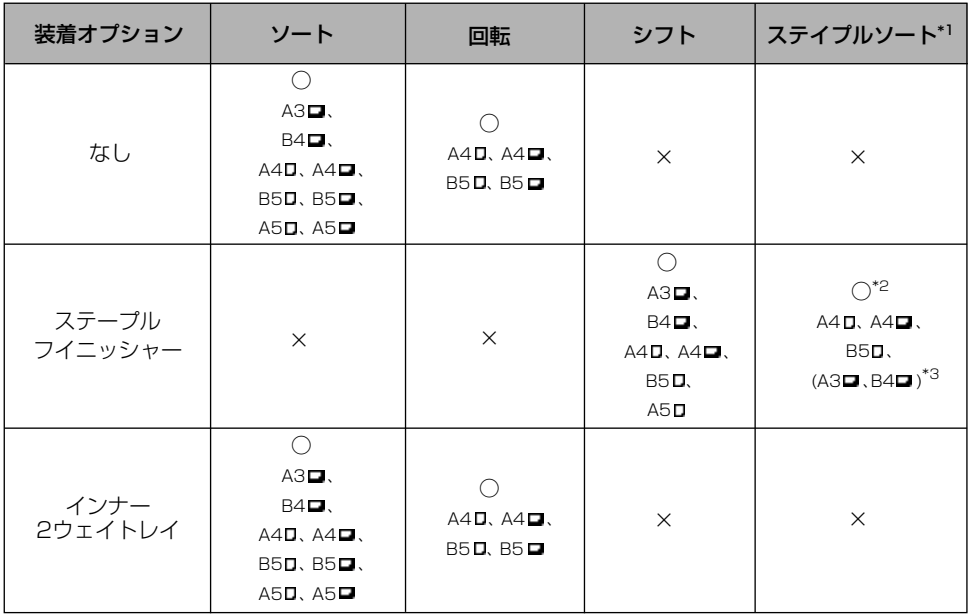

(○: ソートモード設定可 ×: ソートモード設定不可)

- \*1:ステイプルされる位置については[、「コピー操作の流れ」\(→ P.1-4\)](#page-9-0)、「ステープルフィニッシャー」(→ユーザー ズ編)を参照してください。
- \*2:ステイプルできる枚数は 15 枚までです。
- \*3:増設メモリ 32MB(オプション)装着時のみ指定できます。
- メモ 自動ソートが「01 する」に設定されている場合は、原稿をフィーダにセットした時点で、 自動的にソートモードが設定されます。([→自動ソートを設定する:P.3-7](#page-66-0) )

■「ソート」を設定した場合 ページぞろえを行い、排紙します。

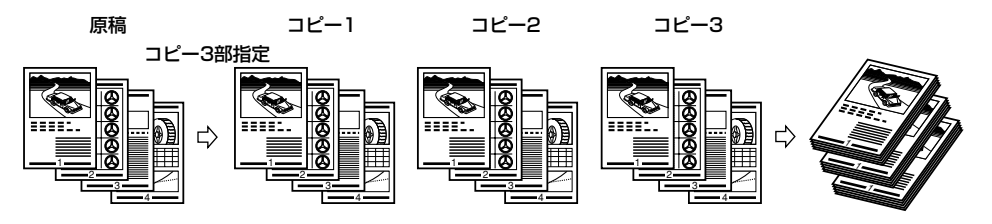

### ■「回転」を設定した場合

ページぞろえを行い、1 部ずつ交互に方向を変えて排紙します。

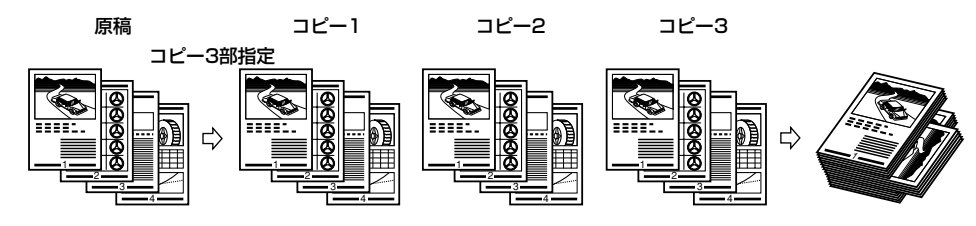

- 重要 次のようなときに、回転ソートを行うことができます。
	- ・回転可能な用紙がタテ、ヨコともにセットされている。
	- ・対象となるカセットがユーザモード登録のオートカセット選択で「02 する」に設定さ れている。(→ユーザーズ編)

■「シフト」を設定した場合 ページぞろえを行い、1 部ずつ前後にずらして排紙します。

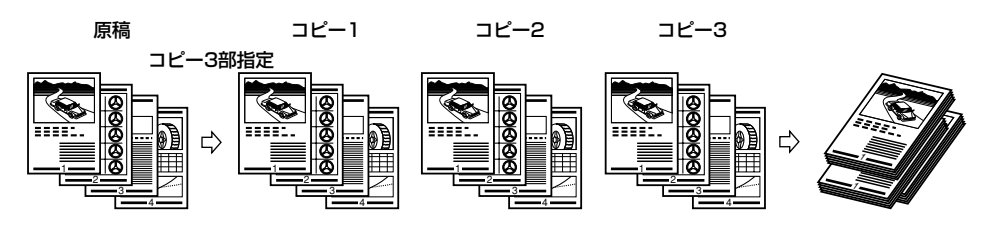

### ■「ステイプルソート」を設定した場合

ページぞろえを行い、ステイプルします。ステイプルされる位置は、原稿の左上隅にな ります。

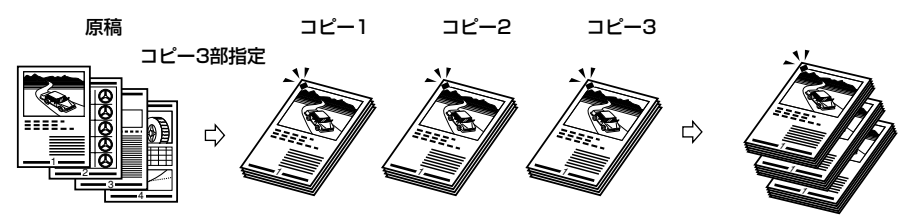

## <span id="page-31-0"></span>ページをそろえてコピーする(ソート)

ここでは「ソート」、「回転」、「シフト」の各ソート機能の設定操作について説明します。機 能により設定内容が異なりますので、以下の手順に従い、必要に応じた設定を行ってくださ  $\left\{ \cdot \right\}$ 

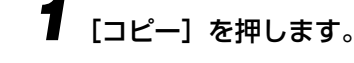

コピーランプが点灯します。

# *2* 原稿をセットして、[ソート]を押します。

[ソート]を押すごとに、以下の順に画面が切り替わります。

「コピー基本画面」→「ソート」→「ステイプルソート」(ステープルフィニッシャー装着 時)→「コピー基本画面」

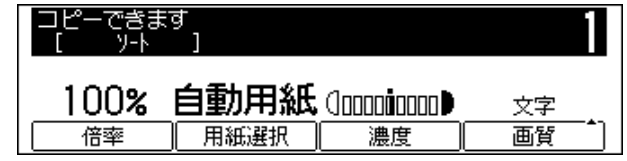

- メモ | 自動ソートが 「01 する | に設定されている場合は、原稿をフィーダにセットした時点で、 自動的にソートモードが設定されます。([→自動ソートを設定する:P.3-7 \)](#page-66-0)
	- ●「回転」を設定する場合
		- ▼ ユーザモード登録で回転ソートをあらかじめ「01 する」に設定します[。\(→](#page-67-0) [回転ソートを設定する:P.3-8](#page-67-1) )
		- ▼ 手順3へ進みます。

● 重要 • 次のようなときに、回転ソートを行うことができます。

- ・回転可能な用紙がタテ、ヨコともにセットされている。
- ・対象となるカセットがユーザモード登録のオートカセット選択で「02 する」に設定さ れている。(→ユーザーズ編)
- フィニッシャー装着時は回転ソートを設定することはできません。

### ●「シフト」を設定する場合

### ▼ 手順3へ進みます。

- 重要 フィニッシャー装着時は自動的にシフトソートが設定されます。
	- フィニッシャー非装着時はシフトソートを設定することはできません。

コピー

ソート

#### 1 基 本 的 な コ ピ ー の 使 い か た

## *3* 必要なコピー枚数(1 ~ 99)をテンキーで入力します。

コピー枚数の設定方法については[、「コピー枚数を設定する」\(→ P.1-9](#page-14-0))を参照してくだ さい。

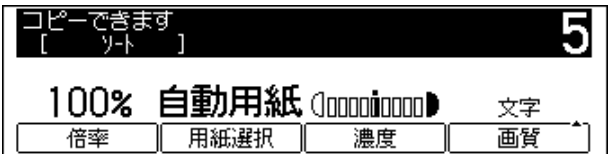

## *4* [スタート]を押します。

原稿台ガラスに原稿をセットした場合は、画面の表示に従って、原稿 1 枚ごとに「スター ト]を押してください。原稿の読み込みが終了したら、[OK]を押します。

#### コピーが開始されます。

● メモ → 設定を解除するには、[ソート] を繰り返し押してコピー基本画面を表示させます。

●他のコピーモードと一括して設定を解除するには、[リセット]を押します(標準モード に戻ります)。

## ページをそろえコピーしてステイプルする (ステイプルソート)

ページぞろえを行い、コピーしてからステイプルします。

● 重要 • A3 サイズの用紙を使用する場合は、必ずトレイを引き出してください。

コピー

<span id="page-32-0"></span> $(1)$   $(2)$   $(3)$  $\left(4\right)$   $\left(5\right)$   $\left(6\right)$ **7 8 9**  $\left(\ast\right)$  (0)  $\left(\ast\right)$ 

スタ

### *1* [コピー]を押します。

コピーランプが点灯します。

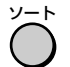

## *2* 原稿をセットして、[ソート]を押し「ステイプルソート」を選択します。

「ソート〕を押すごとに、以下の順に画面が切り替わります。

「コピー基本画面」→「ソート」→「ステイプルソート」(ステープルフィニッシャー装着 時)→「コピー基本画面」

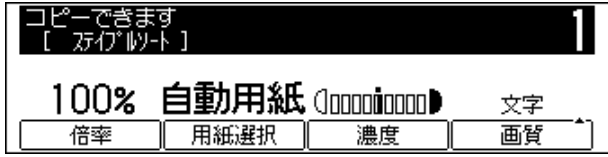

- **重要 A4サイズよりも大きなサイズの用紙にステイプルソートを設定する場合には増設メモリ** 32MB (オプション) の装着が必要です。
- メモ → 自動ソートが「01 する」に設定されている場合は、原稿をフィーダにセットした時点で、 自動的にソートモードが設定されます。([→自動ソートを設定する:P.3-7](#page-66-0) )

## *3* 必要なコピー枚数(1 ~ 99)をテンキーで入力します。

コピー枚数の設定方法については[、「コピー枚数を設定する」\(→ P.1-9\)](#page-14-0)を参照してくだ さい。

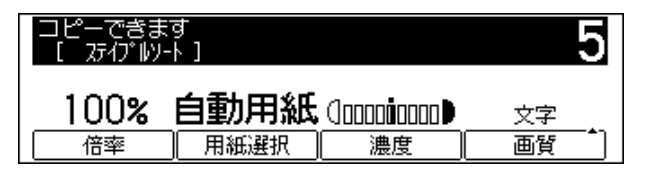

*4* [スタート]を押します。

原稿台ガラスに原稿をセットした場合は、画面の表示に従って、原稿 1 枚ごとに [スター ト]を押してください。原稿の読み込みが終了したら、[OK]を押します。

コピーが開始されます。

- メモ → 設定を解除するには、[ソート] を繰り返し押してコピー基本画面を表示させます。
	- 他のコピーモードと一括して設定を解除するには、[リセット]を押します(標準モード に戻ります)。

スタ

 $\Diamond$ 

<span id="page-34-0"></span>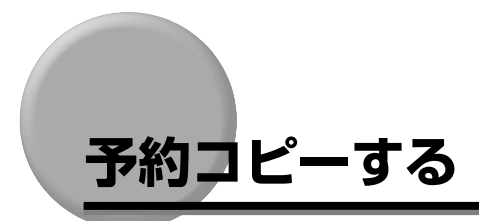

本商品がプリント中でもプリントの設定や原稿の読み込みを先に済ませることができます。 先行するジョブの終了後に読み込んだ原稿をプリントします。

● 重要 ● 電源投入後や紙づまり処理後など、本商品がウオームアップ中の場合は原稿を読み込ませ ることはできません。

■メモ • 各ジョブには、それぞれ違ったモードを設定することができます。

## プリント中にコピーの予約をする

プリント中に、別の原稿の読み込みやコピーの設定ができます。プリント終了後、予約コ ピーしたジョブのプリントをすぐに行うことができ、原稿の読み込み時間や手間を短縮する ことができます。

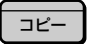

*1* [コピー]を押します。

コピーランプが点灯します。

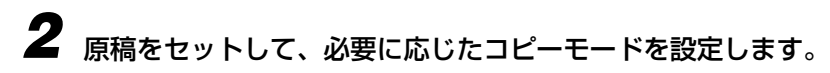

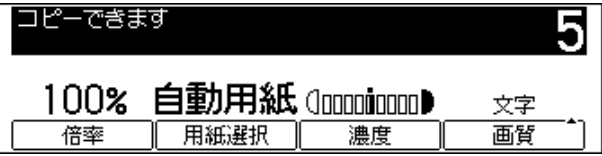

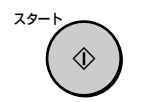

*3* [スタート]を押します。

原稿の読み込みが開始されます。

● メモ | •読み込ませた原稿のコピーを中止する場合は、[ストップ] を押したあと、ジョブリスト から該当するコピージョブを選択します。

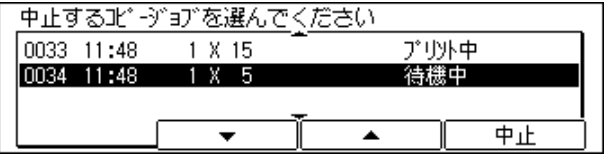

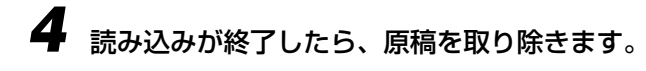

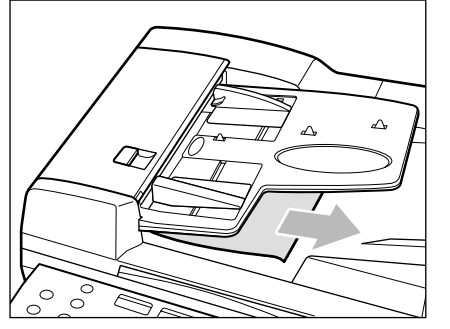

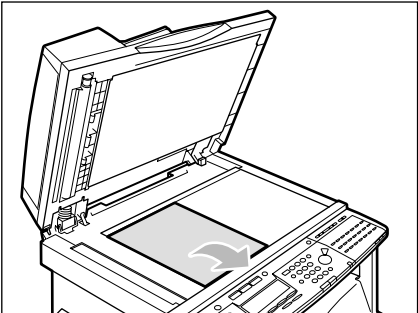
# **割り込んでコピーする**(割り込み)

予約中またはプリント中のジョブに割り込んでコピーをとることができます。大量のプリン ト中に、急ぎのコピーを数枚とりたいときなどに便利です。

- 重要 •原稿の読み込みができる状態であれば、割り込みコピーすることができます。
	- コピーの原稿読み込み中やフィーダの使用中には、割り込みコピーのモード設定は行えま せん。

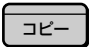

*1* [コピー]を押します。

コピーランプが点灯します。

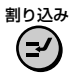

# *2* [割り込み]を押します。

#### 割り込みランプが点灯します。

部門別 ID 管理が設定されている場合に、使用中の部門 ID と異なる部門 ID を使用してコ ピーするときは、[ID]を押して、部門 ID と暗証番号を入力しなおします。(→ユーザーズ編)

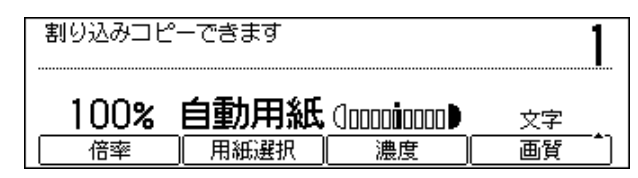

● メモ | •[割り込み] を押しても、出力中のジョブは割り込みコピーが開始されるまで中断されま せん。

*3* 原稿をセットして、必要に応じたコピーモードを設定します。

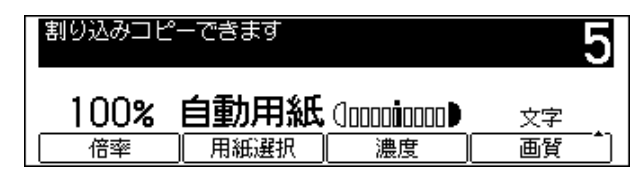

● メモ →割り込みモードを解除するには、[ストップ]を押したあと、ジョブリストから該当する コピージョブを選択します。

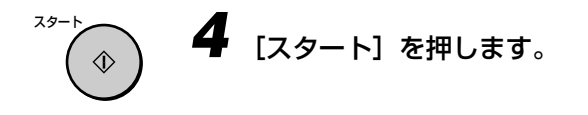

割り込みコピーが開始されます。

*5* 読み込みが終了したら、原稿を取り除きます。

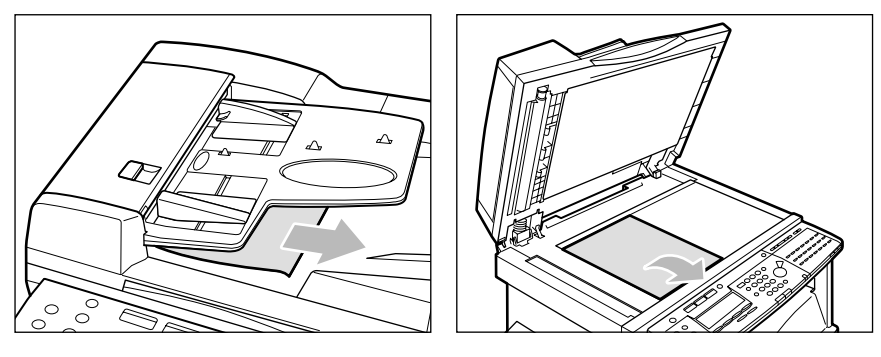

割り込みコピーが終了すると、中断していたプリントが開始されます。

●メモ •割り込みコピーを続けて行いたいときは、先の割り込みコピーが終わって(プリント終 了)から行ってください。

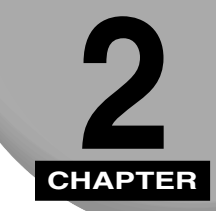

# **便利な機能を使ったコピー**

コピーの応用操作について記載しています。

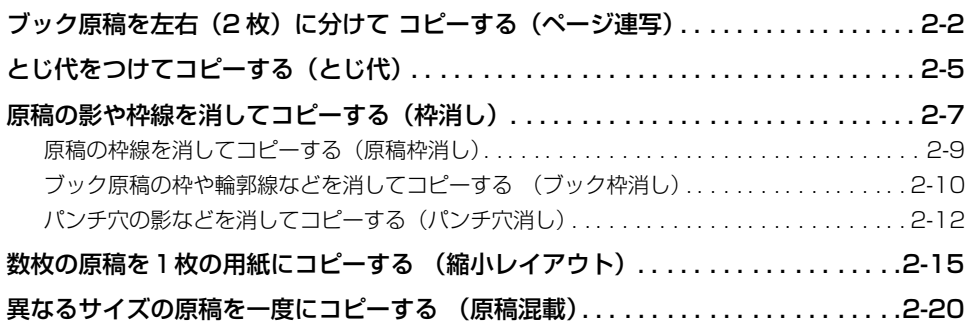

<span id="page-39-0"></span>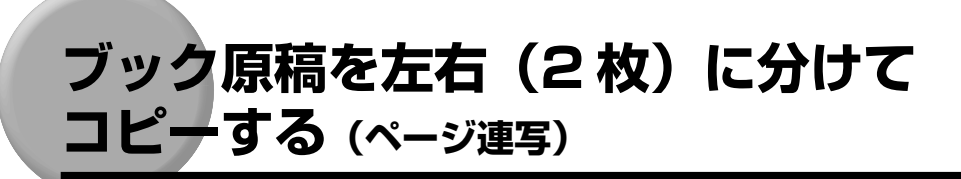

ブック原稿の左右ページを、別々の用紙に 1 ページずつ連続コピーできます。

ー

コピー

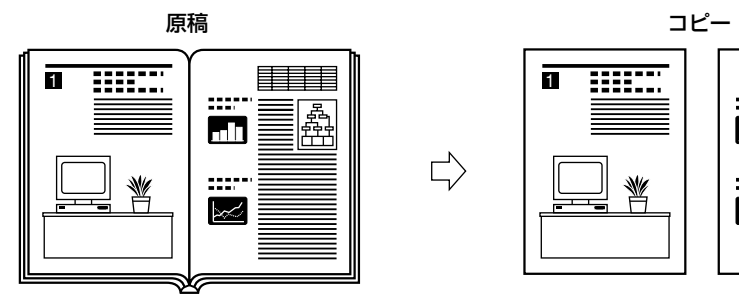

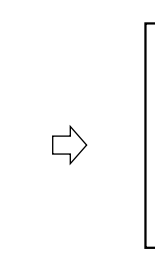

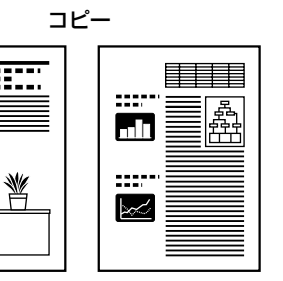

- 重要 ページ連写はパンチ穴消し、縮小レイアウト、原稿混載の各機能と組み合わせた設定はで きません。
	- 原稿は原稿台ガラスにセットしてください。フィーダにセットした場合は、ページ連写の 機能ははたらきません。
	- ページ連写は A3D、B4D、A4Dの原稿サイズのみ可能です。
	- ページ連写は A3ロ、B4ロ、A4ロ、A4ロ、B5ロ、B5ロ、A5ロ、A5ロの用紙サイ ズにのみコピー可能です。
- *1* [コピー]を押します。

コピーランプが点灯します。

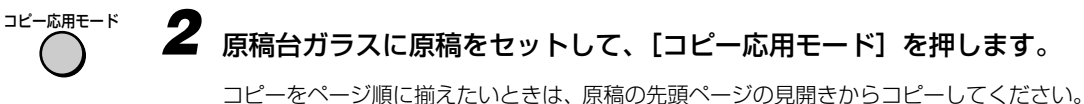

原稿の天部(上部)が原稿台ガラスの奥側になるようにセットします。

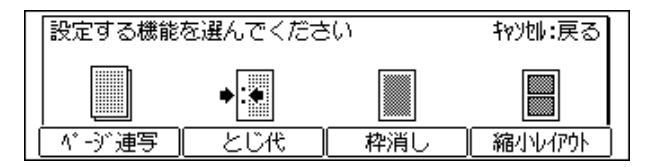

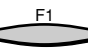

**3** [ページ連写] (F1) を押します。

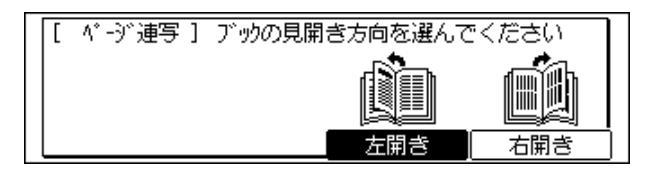

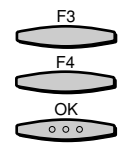

**4** [左開き](F3)または[右開き](F4)を押してブック原稿の種類を選 択し、[OK]を押します。

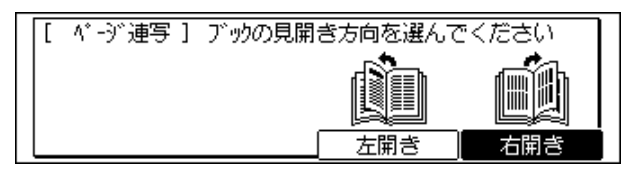

見開き原稿サイズの設定画面が表示されます。

見開き原稿、ブック原稿の左右どちらのページからコピーするかを、ブック原稿の開き方 で指定します。原稿台ガラスにふせて置いた状態によって、次のように指定してください。

原稿台ガラスにふせて置いた状態

表紙 オオリ おんじょう まんじょう 表紙 しんしょう まんじょう ∩  $(2)$ 原稿台ガラスの左半分 ① が先にコピー

され、次に右半分 2 がコピーされます。

「右開き」を指定 「左開き」を指定

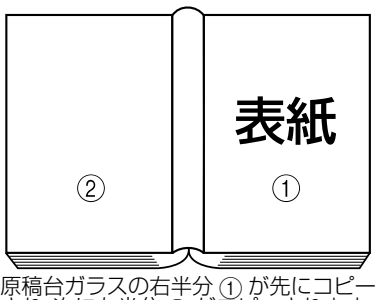

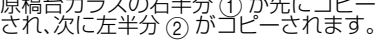

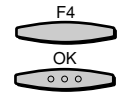

*5* [原稿サイズ](F4)を押して見開き原稿サイズを選択し、[OK]を押し ます。

[原稿サイズ](F4)を押すごとに、原稿サイズの種類が切り替わります。

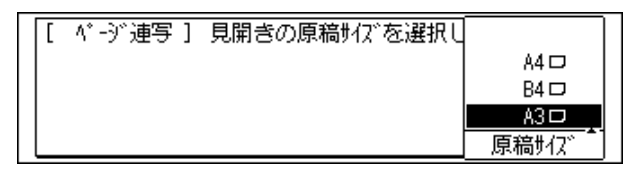

コピー基本画面が表示されます。

2

便 利 な 機 能 を 使 っ た コ ピ ー

# *6* 必要なコピー枚数(1 ~ 99)をテンキーで入力します。

コピー枚数の設定方法については[、「コピー枚数を設定する」\(→ P.1-9\)](#page-14-0)を参照してくだ さい。

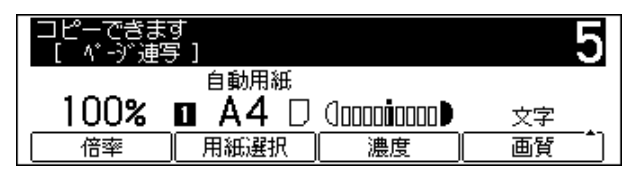

## *7* [スタート]を押します。

#### コピーが開始されます。

次の見開き原稿をコピーする場合は、原稿をセットして再度[スタート]を押します。

- メモ コピー中に [ストップ] を押すと、コピー中止選択画面が表示されます。[はい] (F3) ま たは [いいえ] (F4) を押して、操作を行ってください。
	- ●コピー開始後に「ストップ」を押したときは、白紙の用紙が排出される場合があります。
	- ●他のコピーモードと一括して設定を解除するには、[リセット]を押します(標準モード の設定になります)。

スタート

 $\Diamond$ 

# <span id="page-42-0"></span>**とじ代をつけてコピーする(とじ代)**

原稿の画像を左、右、上、下に移動させて、コピーの左端、右端、上端、下端に指定幅のと じ代(白地)を作ってコピーできます。コピーをとじるときに便利です。

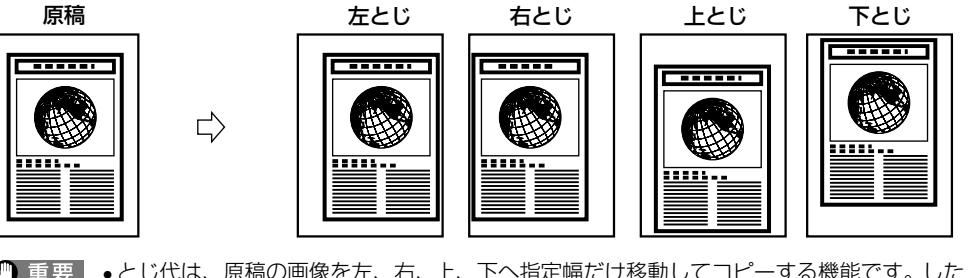

- 重要 •とじ代は、原稿の画像を左、右、上、下へ指定幅だけ移動してコピーする機能です。した がって、原稿の画像が用紙の端いっぱいまである場合は、画像が欠けてしまいます。
	- とじ代は原稿混載機能と組み合わせた設定はできません。
	- •とじ代は A3□、B4□、A4 □、A4□、B5□、B5□、A5□、A5□の用紙サイズに のみコピー可能です。

*1* [コピー]を押します。

コピーランプが点灯します。

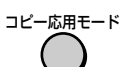

コピー

# *2* 原稿をセットして、[コピー応用モード]を押します。

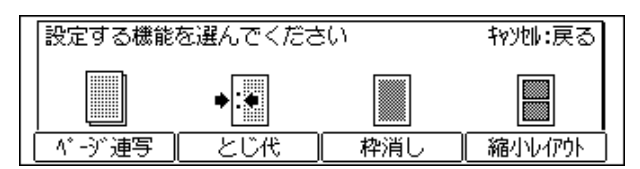

● メモ | •自動ソートが「01 する」に設定されている場合は、原稿をフィーダにセットした時点で、 自動的にソートモードが設定されます。[\(→自動ソートを設定する:P.3-7](#page-66-0) )

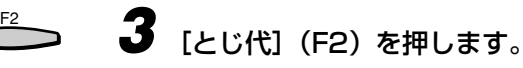

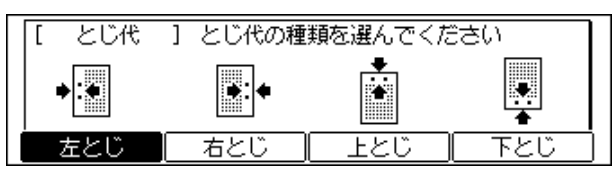

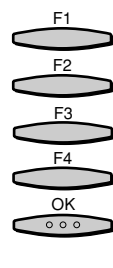

F3 F4

 $rac{OK}{\circ \circ \circ}$ 

**1 2 3**  $\bf{4}$   $\bf{5}$   $\bf{6}$ **7 8 9**  $\left(\ast\right)$  (0)  $\left(\ast\right)$ 

スタ

 $\Diamond$ 

*4* [左とじ](F1)、[右とじ](F2)、[上とじ](F3)、[下とじ](F4)の いずれかを押してとじ代の種類を選択し、[OK]を押します。

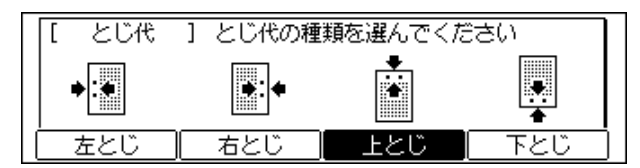

とじ代幅の入力画面が表示されます。

*5* [-](F3)または[+](F4)を押してとじ代幅を設定し、[OK]を押します。 テンキーで入力することもできます。

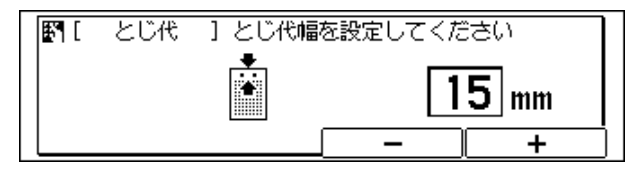

### コピー基本画面が表示されます。

間違えたときは、[クリア]を押してから指定しなおしてください。

- **メモ | 1 ~ 20mm の範囲で設定できます。** 
	- お買い求め時は 10mm に設定されています。

# **6** 必要なコピー枚数 (1~99) をテンキーで入力します。

コピー枚数の設定方法ついては[、「コピー枚数を設定する」\(→ P.1-9\)](#page-14-0)を参照してください。

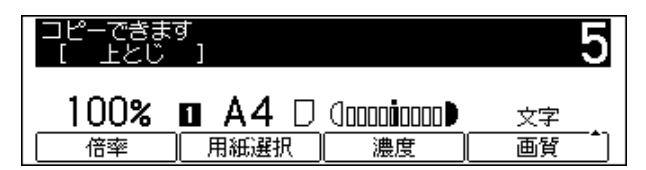

*7* [スタート]を押します。

## コピーが開始されます。

- **《イメモ]•コピー中に[ストップ]を押すと、コピー中止選択画面が表示されます。[はい](F3)ま** たは [いいえ] (F4) を押して、操作を行ってください。
	- コピー開始後に「ストップ]を押したときは、白紙の用紙が排出される場合があります。
	- 他のコピーモードと一括して設定を解除するには、[リセット]を押します(標準モード) の設定になります)。

<span id="page-44-0"></span>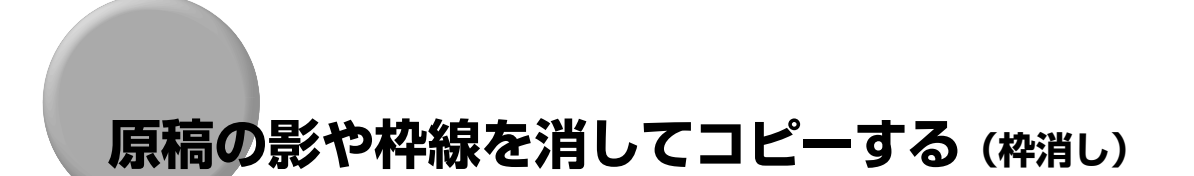

原稿をコピーしたときにできる周囲の影や枠線などを消してコピーできます。

- (1) 重要 枠消しは A3□、B4□、A4□、A4□、B5□、B5□、A5□、A5□の原稿サイズの み可能です。
	- 枠消しは A3□、B4□、A4 □、A4□、B5□、B5□、A5□、A5□の用紙サイズに のみコピー可能です。
	- 以下の 3 種類のモードは重複して設定できません。どれか 1 つのモードを設定すると、直 前に設定されていたモードは解除されます。

■ 原稿枠消し

原稿がコピーする用紙より小さいとき、コピーする用紙の周囲にできる枠線や影を消し てコピーします。また、コピーする用紙の周囲に一定幅の余白(白地)を作って、コピー することもできます。

![](_page_44_Figure_7.jpeg)

● 重要 •原稿枠消しは、縮小レイアウト、原稿混載の各機能と組み合わせた設定はできません。

#### ■ ブック枠消し

ブック原稿などをコピーしたとき、コピーする用紙の周囲と中央にできる影や輪郭線を 消してコピーします。

![](_page_45_Figure_2.jpeg)

● 重要 •ブック原稿は原稿台ガラスにセットしてください。 • ブック枠消しは、縮小レイアウト、原稿混載の各機能と組み合わせた設定はできません。

### ■ パンチ穴消し

パンチ穴があいている原稿をコピーする場合、コピーする用紙にできるパンチ穴の影を 消してコピーします。

![](_page_45_Figure_6.jpeg)

● 重要 | • パンチ穴消しは、ページ連写、原稿混載の各機能と組み合わせた設定はできません。 • パンチ穴のあいた原稿は、原稿を破損する恐れがありますので、フィーダにはセットしな いでください。

# <span id="page-46-0"></span>原稿の枠線を消してコピーする(原稿枠消し)

ここでは原稿枠消しの設定方法について説明しています。

枠消し幅についてはユーザモード登録で行います。本機能を使用する際はあらかじめユーザ モード登録にて枠消し幅を設定してください。[\(→枠消し幅を設定する:P.3-6](#page-65-0) )

• 1 ~ 20mm の範囲で設定することができます。 • お買い求め時は、2mm に設定されています。

*1* [コピー]を押します。 コピー

 $\frac{OK}{\circ \circ \circ}$ 

コピーランプが点灯します。

コピー応用モード *2* 原稿をセットして、[コピー応用モード]を押します。 設定する機能を選んでください 物)地:戻る パ ゔ 連写 ‖ とじ代 枠消し 縮小伊外 ● メモ → 自動ソートが「01 する」に設定されている場合は、原稿をフィーダにセットした時点で、 自動的にソートモードが設定されます。[\(→自動ソートを設定する:P.3-7](#page-66-0) ) F3 *3* [枠消し](F3)を押します。 枠消し 一1 枠消しの種類を選んでください

*4* 「原稿枠消し」が選択されていることを確認し、[OK]を押します。

- バソチ穴消し

原稿枠消し | ブック枠消し |

原稿サイズの設定画面が表示されます。

ピ ー

<span id="page-47-0"></span>![](_page_47_Picture_0.jpeg)

**1 2 3**  $\left(4\right)$  (5) (6) **7 8 9** (\*) (0 (\*)

スタ

## *5* [原稿サイズ](F4)を押して原稿サイズを選択し、[OK]を押します。

[原稿サイズ] (F4) を押すごとに、原稿サイズの種類が切り替わります。

![](_page_47_Figure_3.jpeg)

コピー基本画面が表示されます。

● メモ │ • 表示されている原稿サイズ以外では、原稿枠消しコピーはできません。

• 選択した原稿サイズに合わせて用紙サイズが自動的に選択されるため、「自動用紙」と表 示されますが、任意に用紙サイズを設定することもできます。

## **6** 必要なコピー枚数 (1~99) をテンキーで入力します。

コピー枚数の設定方法については[、「コピー枚数を設定する」\(→ P.1-9\)](#page-14-0)を参照してくだ さい。

![](_page_47_Figure_9.jpeg)

*7* [スタート]を押します。  $\Diamond$ 

コピーが開始されます。

- メモ | コピー中に [ストップ] を押すと、コピー中止選択画面が表示されます。[はい] (F3) ま たは [いいえ] (F4) を押して、操作を行ってください。
	- ●コピー開始後に「ストップ」を押したときは、白紙の用紙が排出される場合があります。
	- 他のコピーモードと一括して設定を解除するには、「リセット]を押します(標準モード の設定になります)。

![](_page_47_Picture_15.jpeg)

*1* [コピー]を押します。 コピー

コピーランプが点灯します。

![](_page_48_Figure_0.jpeg)

## $B4$ A3 <del>⊡</del> 原稿サイズ

#### 枠消し幅の入力画面が表示されます。

■ メモ | •表示されている原稿サイズ以外では、ブック枠消しコピーはできません。

• 選択した原稿サイズに合わせて用紙サイズが自動的に選択されるため、「自動用紙」と表 示されますが、任意に用紙サイズを設定することもできます。

2

便 利 な 機 能 を 使 っ た コ ピ ー

<span id="page-49-0"></span>![](_page_49_Picture_0.jpeg)

**1 2 3**  $\bf{4}$   $\bf{5}$   $\bf{6}$ **7 8 9**  $\left(\ast\right)$  (0)  $\left(\ast\right)$  **ゟゔ** [−] (F3) または [+] (F4) を押して中央の枠消し幅を設定し、[OK] を押します。

テンキーで入力することもできます。

![](_page_49_Picture_3.jpeg)

#### コピー基本画面が表示されます。

間違えたときは、[クリア]を押してから指定しなおしてください。

- **タメモ •3~50mmの範囲で設定できます。** • お買い求め時は、10mm に設定されています。
	-

![](_page_49_Picture_8.jpeg)

コピー枚数の設定方法については、[「コピー枚数を設定する」\(→ P.1-9\)](#page-14-0)を参照してくだ さい。

![](_page_49_Picture_225.jpeg)

![](_page_49_Picture_11.jpeg)

## **8** [スタート] を押します。

### コピーが開始されます。

- メモ | コピー中に [ストップ] を押すと、コピー中止選択画面が表示されます。[はい] (F3) ま たは [いいえ] (F4) を押して、操作を行ってください。
	- コピー開始後に「ストップ」を押したときは、白紙の用紙が排出される場合があります。
	- 原稿周囲の枠消し幅の設定はユーザモード登録で行います。1~20mmの範囲で設定する ことができます。[\(→枠消し幅を設定する:P.3-6](#page-65-0) )
	- 他のコピーモードと一括して設定を解除するには、「リセット〕を押します(標準モード の設定になります)。

# パンチ穴の影などを消してコピーする (パンチ穴消し

コピー

*1* [コピー]を押します。

コピーランプが点灯します。

![](_page_50_Picture_135.jpeg)

![](_page_50_Picture_1.jpeg)

*5* [原稿サイズ](F4)を押して原稿サイズを選択し、[OK]を押します。

[原稿サイズ] (F4) を押すごとに、原稿サイズの種類が切り替わります。

![](_page_50_Picture_136.jpeg)

枠消し幅の入力画面が表示されます。

●メモ •表示されている原稿サイズ以外では、パンチ穴消しコピーはできません。 • 選択した原稿サイズに合わせて用紙サイズが自動的に選択されるため、「自動用紙」と表 示されますが、任意に用紙サイズを設定することもできます。

2

便 利 な 機 能 を 使 っ た コ ピ ー

![](_page_51_Picture_0.jpeg)

スタ

 $\Diamond$ 

*6* [-](F3)または[+](F4)を押して枠消し幅を設定し、[OK]を押します。

テンキーで入力することもできます。

![](_page_51_Figure_3.jpeg)

#### コピー基本画面が表示されます。

間違えたときは、[クリア]を押してから指定しなおしてください。

 **タメモ •3~20mmの範囲で設定できます。** 

• お買い求め時は 18mm に設定されています。

# *7* 必要なコピー枚数(1 ~ 99)をテンキーで入力します。

コピー枚数の設定方法については[、「コピー枚数を設定する」\(→ P.1-9\)](#page-14-0)を参照してくだ さい。

![](_page_51_Picture_184.jpeg)

*8* [スタート]を押します。

コピーが開始されます。

- メモ | コピー中に [ストップ] を押すと、コピー中止選択画面が表示されます。[はい] (F3) ま たは [いいえ] (F4) を押して、操作を行ってください。
	- ●コピー開始後に[ストップ]を押したときは、白紙の用紙が排出される場合があります。
	- 他のコピーモードと一括して設定を解除するには、「リセット]を押します(標準モード の設定になります)。

# <span id="page-52-0"></span>**数枚の原稿を1枚の用紙にコピーする (縮小レイアウト)**

2 枚または 4 枚の原稿を自動的に縮小して指定サイズの用紙にまとめてコピーします。

- 重要 ●縮小レイアウトは、ページ連写、原稿枠消し、ブック枠消し、原稿混載の各機能と組み合 わせた設定はできません。
	- •縮小レイアウトは A3□、B4□、A4 □、A4□、B5 □、B5□、A5□、A5□の原稿 サイズのみ可能です。
	- 原稿は必ず同じサイズを使用してください。

⇨

- •縮小レイアウトは A3□、B4□、A4 □、A4□、B5 □、B5□、A5□、A5□の用紙 サイズにのみコピー可能です。
- メモリが不足している状態で、A4 やレターよりも大きなサイズの用紙にコピーをとる場 合には縮小レイアウトを使用することはできません。

■ メモ → 縮小倍率は指定サイズの用紙に合わせて自動的に設定されます。

■ 2 in 1

2 枚の原稿を自動的に縮小し、1 枚の用紙にコピーします。この際、各原稿のレイアウ ト内容を設定することができます。レイアウトは以下の 2 通りの中から選択して設定し ます。

原稿(タテ置き原稿の場合)

2

1

レイアウトNo.1 レイアウトNo.2

原稿の1枚目が左半分(1)に コピーされ、2枚目が右半 分2にコピーされます。

コピー

![](_page_52_Figure_13.jpeg)

原稿の1枚目が右半分(1)に コピーされ、2枚目が左半 分2にコピーされます。

● 重要 •ヨコ置き原稿の場合は、レイアウト内容を設定することはできません。

#### ■ 4 in 1

4 枚の原稿を自動的に縮小し、1 枚の用紙にコピーします。この際、各原稿のレイアウ ト内容を設定することができます。レイアウトは以下の 4 通りの中から選択して設定し ます。

コピー

![](_page_53_Picture_2.jpeg)

● メモ → タテ置き原稿同様、ヨコ置き原稿の場合もレイアウト内容を設定することができます。 • 縮小レイアウトを指定した場合は、画像の一部が欠けることがあります。

![](_page_54_Picture_0.jpeg)

# *1* [コピー]を押します。

コピーランプが点灯します。

![](_page_54_Figure_3.jpeg)

縮小レイアウトの設定画面が表示されます。

2

原稿サイズ

![](_page_55_Picture_0.jpeg)

F4

## [2 in 1] (F2) または [4 in 1] (F3) を押して縮小レイアウトの種類 を選択します。

手順4でタテ置き原稿(口)を選択した場合

![](_page_55_Figure_3.jpeg)

手順4でヨコ置き原稿(ロ)を選択した場合

![](_page_55_Figure_5.jpeg)

*6* [詳細設定](F4)を押します。

### レイアウト選択画面が表示されます。

2 枚または 4 枚の原稿を縮小して 1 枚の原稿にまとめる際に、各原稿のレイアウト内容を 設定することができます。

 $\bigoplus$  重要 •手順4でヨコ置き原稿(ロ)を選択した場合、2 in 1の[詳細設定](F4)は選択できません。

## **● 2 in 1 を選択した場合**

▼ [No.1](F3)または [No.2](F4)を押してレイアウト内容を選択し、 [OK]を 2 回押します。

![](_page_55_Figure_12.jpeg)

用紙サイズ選択画面が表示されます。

**● 4 in 1 を選択した場合** 

▼[No.1](F1)、[No.2](F2)、[No.3](F3)、[No.4](F4)のいずれか を押してレイアウト内容を選択し、[OK]を 2 回押します。

![](_page_55_Picture_163.jpeg)

用紙サイズ選択画面が表示されます。

[手差し](F2)、[▼](F3)、[▲](F4)のいずれかを押して用紙サイ ズを選択し、[OK]を押します。

![](_page_56_Figure_1.jpeg)

コピー基本画面が表示されます。

F3 F4

OK

 $000$ 

スタート

 $\Diamond$ 

F2

● 重要 ●縮小レイアウトでは自動用紙は選択できません。

■ メモ | •指定された用紙のサイズに合わせて自動的に縮小コピーされます。

## **8** 必要なコピー枚数(1 ~ 99)をテンキーで入力します。

コピー枚数の設定方法については、[「コピー枚数を設定する」\(→ P.1-9\)](#page-14-0) を参照してくだ さい。

![](_page_56_Figure_7.jpeg)

*9* [スタート]を押します。

原稿台ガラスに原稿をセットした場合は、画面の表示に従って、原稿 1 枚ごとに[スター ト]を押してください。原稿の読み込みが終了したら、[OK]を押します。

#### コピーが開始されます。

- メモ | コピー中に [ストップ] を押すと、コピー中止選択画面が表示されます。[はい] (F3) ま たは [いいえ] (F4) を押して、操作を行ってください。
	- ●コピー開始後に「ストップ」を押したときは、白紙の用紙が排出される場合があります。
	- 縮小レイアウトを設定すると、倍率は自動的に自動変倍に設定されますが、定形変倍や ズーム変倍に設定を変更することもできます。
	- ●他のコピーモードと一括して設定を解除するには、[リセット]を押します(標準モード の設定になります)。

# <span id="page-57-0"></span>**異なるサイズの原稿を一度にコピーする**

(原稿混載)

A3ロと A4ロ、B4ロと B5ロなどタテ方向の長さが同じでヨコ方向の長さが異なるサイズ (同じ幅)の原稿をフィーダにセットして一度にコピーすることができます。各原稿サイズ に合わせて用紙と倍率を自動的に設定してコピーします。

本機能を使用する際は、ユーザモード登録でお好みキーにあらかじめ設定しておく必要があ ります。([→お好みキーを設定する:P.3-12](#page-71-0) )

- 重要 •原稿サイズに一致した用紙がカセットや手差しトレイにセットされていない場合、セット されている用紙サイズに合わせて自動的に縮小、拡大、分割されます。
	- 用紙と倍率は自動設定となるため、任意に設定することはできません。
	- 原稿混載は、ページ連写、とじ代、枠消し、縮小レイアウト、ステイプルソートの各機能 と組み合わせた設定はできません。
	- 原稿は同じ厚さ (紙質) のものをセットしてください。
- メモ → 手差しトレイに用紙をセットし、サイズを指定してある場合は、自動用紙選択の対象とな ります。(→ユーザーズ編)
- *1* [コピー]を押します。

コピーランプが点灯します。

縮小 **1** 拡大 **2** ページ連写 枠消し

**4**

**3**

コピー

*2* フィーダに原稿をセットして、原稿混載機能を登録したお好みキー(1 ~ 4)を押します。

![](_page_57_Picture_192.jpeg)

- メモ → 自動ソートが「01 する」に設定されている場合は、原稿をフィーダにセットした時点で、 自動的にソートモードが設定されます。 (→自動ソートを設定する: P.3-7)
	- **3** 必要に応じたコピーモードを設定します。

![](_page_57_Picture_193.jpeg)

![](_page_58_Picture_0.jpeg)

■メモ •他のコピーモードと一括して設定を解除するには、[リセット]を押します(標準モード の設定になります)。

![](_page_59_Figure_0.jpeg)

![](_page_60_Picture_0.jpeg)

# コピー仕様の設定/登録

コピー機能の初期設定(お買い求め時の設定)を、ご利用に合わせて登録、変更する方法に ついて記載しています。

![](_page_60_Picture_14.jpeg)

<span id="page-61-0"></span>![](_page_61_Picture_0.jpeg)

コピー仕様設定で登録/設定できる項目

### ■ コピー仕様設定

![](_page_61_Picture_187.jpeg)

\* マークがお買い求め時の設定です。

- メモ → 本書に記載していない機能のモード設定のしかたについては、以下の取扱説明書を参照し てください。 ・商品全体共通機能 :ユーザーズ編 ・ファクス機能 きょうしょう こファクス編 ·プリント機能(オプション) :PC プリンタユニット取扱説明書 (プリンタ編 / ソフトウェア編) ·Iファクス機能(オプション) :LAN 接続ユニット取扱説明書 (インターネットファクス編)
	- ·ネットワーク機能(オプション) : LAN 接続ユニット取扱説明書(ネットワーク編)
	- コピー仕様設定は、いくつかの項目にわかれています。[▼]または[▲]を押して、目 的の項目を選択してください。

ー 仕 様 の 設 定 / 登 録

<span id="page-62-0"></span>![](_page_62_Picture_1.jpeg)

標準モードとは電源を入れたり、[リセット]を押したときに設定されている機能の組み合 わせ(コピーモード)です。ここでは、標準モードとして登録されているコピーモードの変 更をします。

■ メモ •標準モードは次のようなときに有効になります。

- ・[コピー]を押してコピーモードに切り替えたとき
- ・コピーモードで [ストップ] または [リセット] を押したとき (コピー中は無効)
- ・コピーモードでオートクリア機能が働いたとき
- ・ユーザモードの操作が終了したとき
- 標準モードの設定内容は次の 7 項目です。
	- ・標準画質/濃度
- ・標準倍率
- ・標準部数
- ・枠消し幅
- ・自動ソート
- ・回転ソート
- ・シャープネス

標準画質/濃度を設定する

コピー時の画質/濃度の初期値が設定できます。

 $\bigotimes$  メモ •お買い求め時は、画質:文字、濃度:5(中央)に設定されています。

![](_page_62_Picture_19.jpeg)

## *1* [ユーザモード]を押します。

ユーザモード画面が表示されます。

![](_page_62_Picture_22.jpeg)

## **2** [▼] (F3) または [▲] (F4) を押して「02 コピー仕様設定」を選択 し、[OK]を押します。

[▼](F3)または[▲](F4)を押すごとに、項目が切り替わります。

![](_page_62_Picture_176.jpeg)

コピー仕様設定画面が表示されます。

<span id="page-63-0"></span>![](_page_63_Picture_0.jpeg)

**3** [▼] (F3) または [▲] (F4) を押して「01 標準画質/濃度」を選択 し、[OK]を押します。

![](_page_63_Picture_131.jpeg)

標準読取モード画面が表示されます。

# $\frac{OK}{\circ \circ \circ}$

## *4* 画質または濃度を調節したあと、[OK]を押します。

画質/濃度の調節方法については、[「濃度/画質を調節する\(コピー濃度\)」\(→ P.1-15\)](#page-20-0) を参照してください。

![](_page_63_Picture_132.jpeg)

指定したモードが設定されコピー仕様設定画面に戻ります。

*5* コピー基本画面に戻る場合は[リセット]を押します。 リセット

## 標準倍率を設定する

コピー時の拡大/縮小倍率の初期値が設定できます。

■ メモ |• お買い求め時は、「等倍」(100%)に設定されています。

<span id="page-64-0"></span>![](_page_64_Picture_0.jpeg)

## **2** [▼] (F3) または [▲] (F4) を押して [O2 標準倍率] を選択し、[OK] を押します。

[▼](F3)または[▲](F4)を押すごとに、項目が切り替わります。

![](_page_64_Picture_152.jpeg)

倍率設定画面が表示されます。

![](_page_64_Picture_5.jpeg)

*3* [-](F2)または[+](F3)を押して倍率を設定し、[OK]を押します。 テンキーで入力することもできます。

例:90% の縮小コピーをとる

![](_page_64_Picture_153.jpeg)

指定したモードが設定されコピー仕様設定画面に戻ります。

■ メモ | •2 桁の倍率を入力した場合でも、ディスプレイは 3 桁で表示されます。 ● 50 ~ 200%の範囲で指定することができます。

## *4* コピー基本画面に戻る場合は[リセット]を押します。 リセット

## 標準部数を設定する

コピー部数の初期値が設定できます。

![](_page_64_Picture_154.jpeg)

<span id="page-65-0"></span>![](_page_65_Picture_0.jpeg)

F3 F2

**OK** 

 $0.00$ 

**2** [▼] (F3) または [▲] (F4) を押して [O3 標準部数」を選択し、[OK] を押します。

[▼](F3)または[▲](F4)を押すごとに、項目が切り替わります。

![](_page_65_Picture_158.jpeg)

部数設定画面が表示されます。

 $-$ ] (F2) または [+] (F3) を押して必要なコピー枚数 (1 ~ 99) を 入力し、[OK]を押します。

テンキーで入力することもできます。

例:5 部コピーをとる

![](_page_65_Picture_159.jpeg)

指定したモードが設定されコピー仕様設定画面に戻ります。

● メモ | • 1 桁のコピー枚数を入力した場合でも、ディスプレイは 2 桁で表示されます。

#### コピー基本画面に戻る場合は「リセット]を押します。 リセット

## 枠消し幅を設定する

枠消しコピー時の、周辺部の枠消しの幅を設定できます。

**タメモ ·お買い求め時は、2mm に設定されています。** 

<span id="page-66-0"></span>![](_page_66_Picture_0.jpeg)

**2** [▼] (F3) または [▲] (F4) を押して [O4 枠消し幅」を選択し、[OK] を押します。

[▼](F3)または[▲](F4)を押すごとに、項目が切り替わります。

![](_page_66_Picture_169.jpeg)

枠消し幅設定画面が表示されます。

![](_page_66_Picture_5.jpeg)

*3* [-](F2)または[+](F3)を押して原稿周辺部の枠消し幅を設定し、 [OK]を押します。

テンキーで入力することもできます。

例:枠消し幅を 10 mm に設定する

![](_page_66_Picture_170.jpeg)

指定したモードが設定されコピー仕様設定画面に戻ります。

間違えたときは、[クリア]を押してから指定しなおしてください。

■メモ |• 1 桁の枠消し幅を入力した場合でも、ディスプレイは 2 桁で表示されます。

• 1 ~ 20mm の範囲で指定することができます。

### *4* コピー基本画面に戻る場合は[リセット]を押します。 リセット

# <span id="page-66-1"></span>自動ソートを設定する

自動ソートとは、原稿をフィーダにセットした時点で、自動的にソートモードに切り替える 機能です。コピー操作時ごとにソートモードを設定する必要がないため、複数部コピーをと る場合には便利です。

- メモ → 自動ソートの設定が「01 する」の場合、オプションのステープルフィニッシャーを装着 しているときは「シフトソート」に、装着していないときは「ソート」または「回転ソー ト」になります。([→コピーした用紙を仕分ける\(ソート\):P.1-24](#page-29-0) )
	- お買い求め時は、「01 する」に設定されています。

<span id="page-67-0"></span>*1* ユーザモード画面に入り、コピー仕様設定画面を表示させます。 ここまでの操作は、[「標準画質/濃度を設定する」\(→ P.3-3\)](#page-62-0)の手順1~2を参照してく ださい。

**2** [▼](F3)または [▲](F4)を押して [O5 自動ソート」を選択し、 [OK]を押します。

[▼](F3)または[▲](F4)を押すごとに、項目が切り替わります。

![](_page_67_Picture_175.jpeg)

設定画面が表示されます。

[▼] (F3) または [▲] (F4) を押して [01 する] または [02 しな い」を選択し、[OK]を押します。

![](_page_67_Picture_176.jpeg)

指定したモードが設定されコピー仕様設定画面に戻ります。

*4* コピー基本画面に戻る場合は[リセット]を押します。 リセット

# 回転ソートを設定する

コピー操作時に回転ソートを自動的に行うかどうかを設定することができます。

**● 重要 •回転ソートで使用できる用紙サイズは A4口、A4口、B5口、B5口、A5口、A5口です。** 

- 次のようなときに、回転ソートを行うことができます。
	- ・回転可能な用紙がタテ、ヨコともにセットされている。
	- ・対象となるカセットがユーザモード登録のオートカセット選択で「02 する」に設定さ れている。(→ユーザーズ編)
- ステープルフィニッシャー(オプション)装着時は回転ソートを設定することはできませ ん。

● メモ → お買い求め時は、「01 する」に設定されています。

F3  $FA$ 

 $rac{OK}{\circ \circ \circ}$ 

F3 F4

 $rac{OK}{\circ \circ \circ}$ 

*1* ユーザモード画面に入り、コピー仕様設定画面を表示させます。 ここまでの操作は、[「標準画質/濃度を設定する」\(→ P.3-3\)](#page-62-0)の手順1~2を参照してく ださい。

![](_page_68_Figure_1.jpeg)

**2** [▼] (F3) または[▲](F4) を押して「06 回転ソート」を選択し、 [OK]を押します。

[▼](F3)または[▲](F4)を押すごとに、項目が切り替わります。

![](_page_68_Picture_121.jpeg)

設定画面が表示されます。

![](_page_68_Picture_6.jpeg)

[▼] (F3) または [▲] (F4) を押して [01 する] または [02 しな い」を選択し、[OK]を押します。

![](_page_68_Picture_122.jpeg)

指定したモードが設定されコピー仕様設定画面に戻ります。

![](_page_68_Picture_10.jpeg)

*4* コピー基本画面に戻る場合は[リセット]を押します。

# <span id="page-69-0"></span>画像のエッジをくっきりさせる(シャープネス

画質のシャープネスを調節します。文字や線を鮮明にコピーしたい場合は「強く」に、写真 などの網点原稿をきれいにコピーしたいときは「弱く」に調節します。

### ■ 弱く

「写真」モードを使って、印刷写真などのように網点からなる原稿をコピーすると、「モ アレ」と呼ばれるまだら模様が出ることがあります。「弱く」を使ってコピーすると、こ のようなモアレ現象を弱め、コピーを見やすくします。

![](_page_69_Picture_5.jpeg)

### ■ 強く

原稿の画像のエッジを強調して、薄い文字や細かい文字をはっきりさせます。青焼き原 稿や薄い鉛筆書きの原稿などのコピーに適しています。

![](_page_69_Figure_8.jpeg)

![](_page_70_Picture_0.jpeg)

**2** [▼] (F3) または [▲] (F4) を押して [O8 シャープネス] を選択し、 [OK]を押します。

[▼](F3)または[▲](F4)を押すごとに、項目が切り替わります。

![](_page_70_Picture_120.jpeg)

シャープネス設定画面が表示されます。

![](_page_70_Picture_5.jpeg)

*3* [弱く](F2)または[強く](F3)を押してシャープネスを調節し、[OK] を押します。

文字や線を鮮明にコピーする場合は「強く」に、写真などの網点をきれいにコピーすると きは「弱く」に調節します。

![](_page_70_Figure_8.jpeg)

指定したモードが設定されユーザモード画面に戻ります。

![](_page_70_Picture_10.jpeg)

*4* コピー基本画面に戻る場合は[リセット]を押します。

# <span id="page-71-0"></span>**お好みキーを設定する**

よく使う機能をお好みキーにあらかじめ登録しておき、コピー時にワンタッチ操作で呼び出 すことができます。お好みキーには 4 項目まで登録することができます。

■ メモ → お買い求め時の、各お好みキー (1~4)に割り当てられている機能は次のとおりです。

- ・1:縮小
- ・2:拡大
- ・3:ページ連写
- ・4:枠消し
- お好みキーに割り当てることのできる機能は次のとおりです。
- ・倍率/濃度/とじ代/枠消し/ページ連写/縮小レイアウト/ステイプルソート(ス テープルフィニッシャー(オプション)装着時のみ)/手差しトレイサイズ指定/原稿 混載
- 本商品には無地の名称ラベルが付属しています。お買い求め時と異なる機能をお好みキー に割り当てた場合、該当する機能をラベルに記入し張っておくと、割り当てた機能項目の 判別がしやすく便利です。

## お好みキーを登録する

お好みキーに設定したい機能を登録します。

# *1* ユーザモード画面に入り、コピー仕様設定画面を表示させます。

ここまでの操作は、[「標準画質/濃度を設定する」\(→ P.3-3\)](#page-62-0)の手順1~2を参照してく ださい。

![](_page_71_Picture_14.jpeg)

**22** [▼](F3)または[▲](F4)を押して「07 お好みキーの設定」を選 択し、[OK]を押します。

[▼] (F3) または [▲] (F4) を押すごとに、項目が切り替わります。

![](_page_71_Picture_161.jpeg)

登録ボタンの設定画面が表示されます。
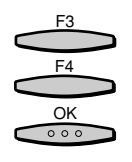

[▼] (F3) または [▲] (F4) を押して登録するボタンを選択し、[OK] を押します。

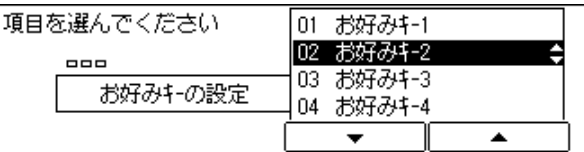

登録機能の設定画面が表示されます。

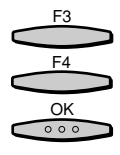

[▼] (F3) または [▲] (F4) を押して登録する機能を選択し、[OK] を押します。

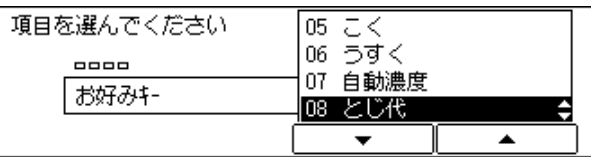

指定したモードが設定され登録ボタンの設定画面に戻ります。

*5* コピー基本画面に戻る場合は[リセット]を押します。 リセット

お好みキーを使ってコピーする

お好みキー操作時では、各機能の設定操作を簡略化してコピーをとることができます。

- コピー
- *1* [コピー]を押します。

コピーランプが点灯します。

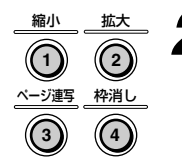

*2* 原稿をセットして、使用するお好みキー(1 ~ 4)を押します。

操作途中画面から設定を行うことができます。

例:縮小コピーをとる

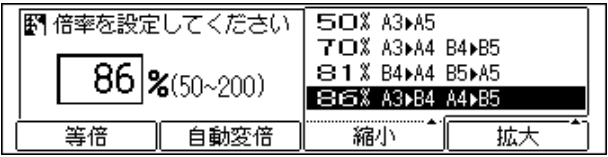

# *3* 機能ごとに必要に応じた設定を行います。

機能ごとの設定操作については、各項目の操作手順を参照してください。

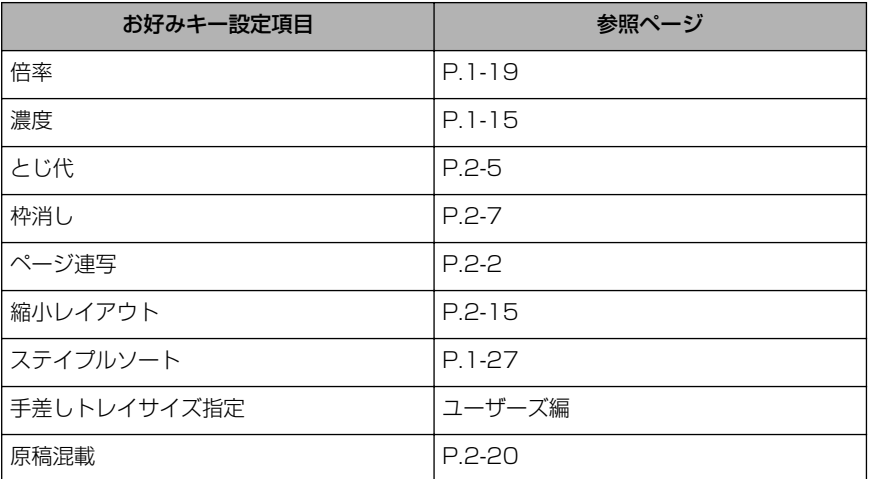

スタート  $\Diamond$ 

#### *4* [スタート]を押します。

コピーが開始されます。

<span id="page-74-0"></span>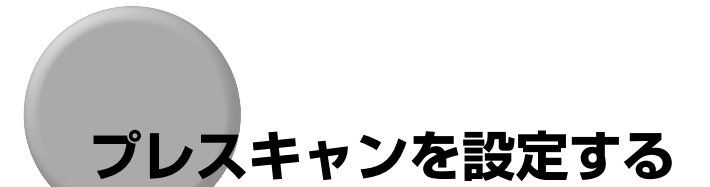

プレスキャンとは、あらかじめコピー開始動作を行わせておく機能のことで、時間を短縮し てコピーをとることができます。

- ⊘ メモ | プレスキャンの設定が「01 する」の場合、フィーダに原稿をセットまたは原稿台ガラス を開いた時点で、コピー開始動作が行われます。
	- お買い求め時は、「01 する」に設定されています。

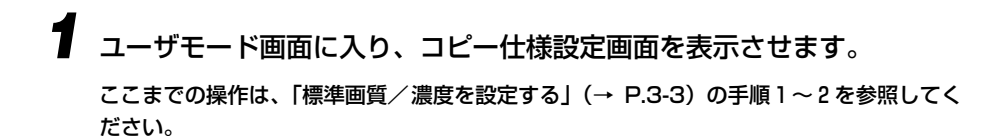

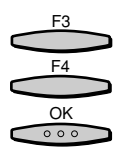

**2** [▼] (F3) または [▲] (F4) を押して [09 プレスキャン] を選択し、 [OK]を押します。

[▼](F3)または[▲](F4)を押すごとに、項目が切り替わります。

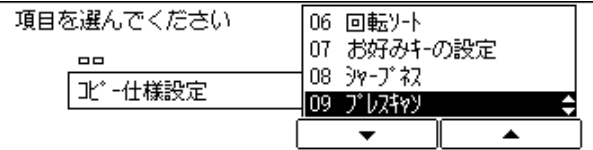

設定画面が表示されます。

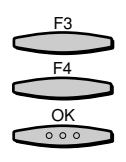

[▼] (F3) または [▲] (F4) を押して [01 する」または [02 しな い」を選択し、[OK]を押します。

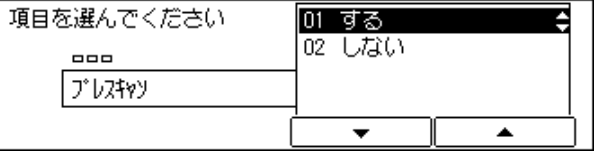

指定したモードが設定されユーザモード画面に戻ります。

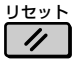

*4* コピー基本画面に戻る場合は[リセット]を押します。

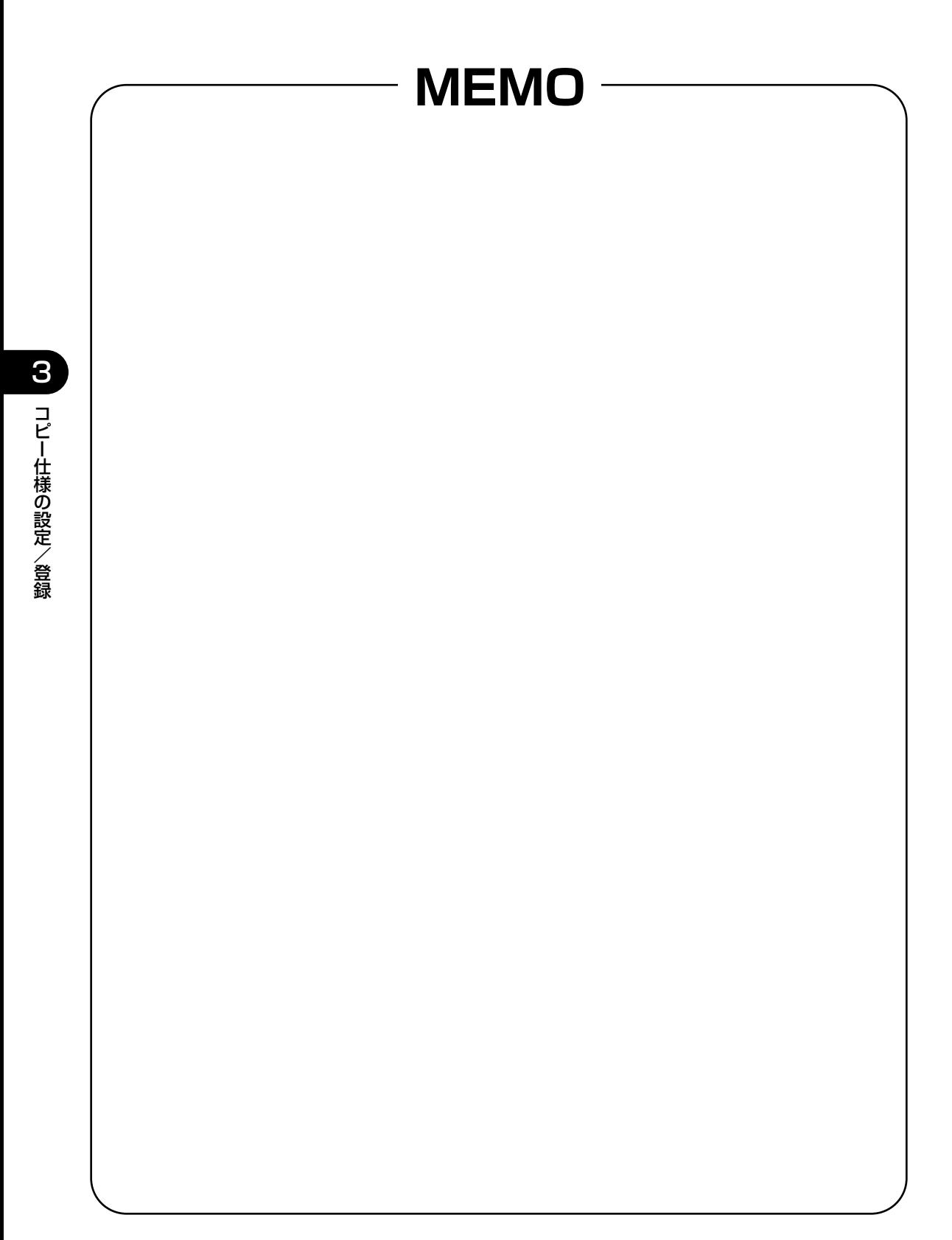

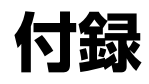

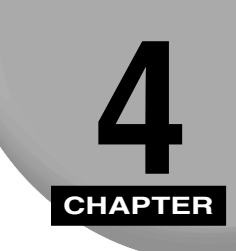

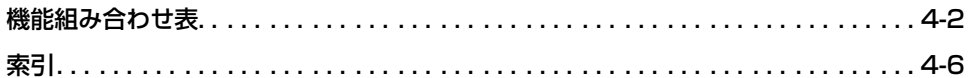

<span id="page-77-0"></span>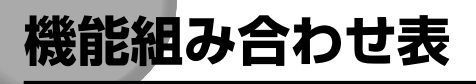

ある機能と他の機能を組み合わせて使用する場合、設定できる組み合わせ内容は各機能によ り異なります。以下はその組み合わせ内容の一覧です。

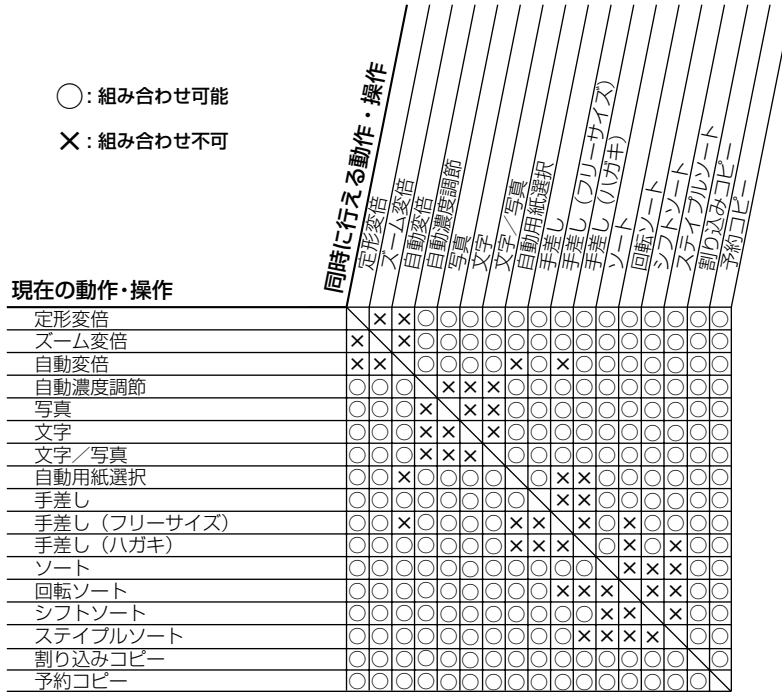

付 録 4

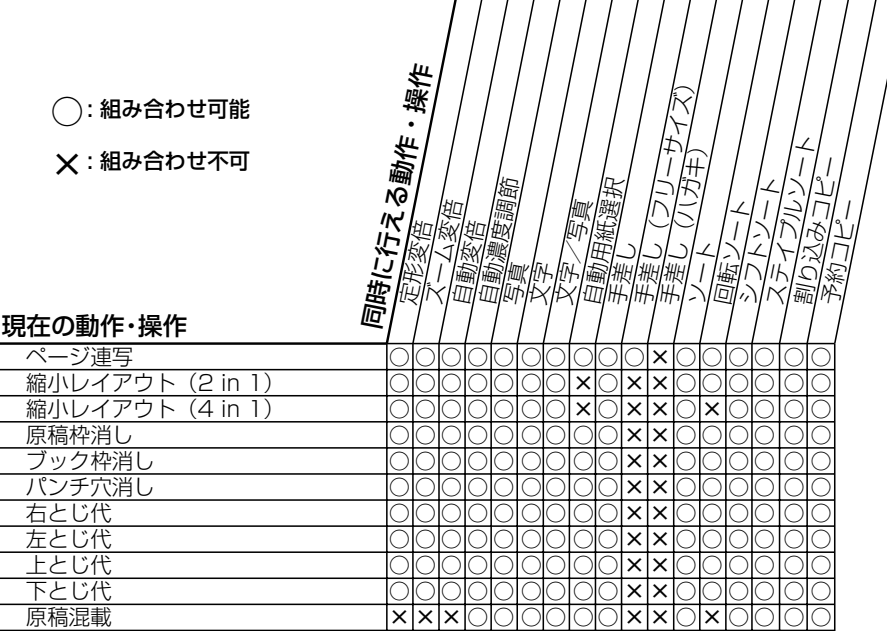

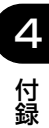

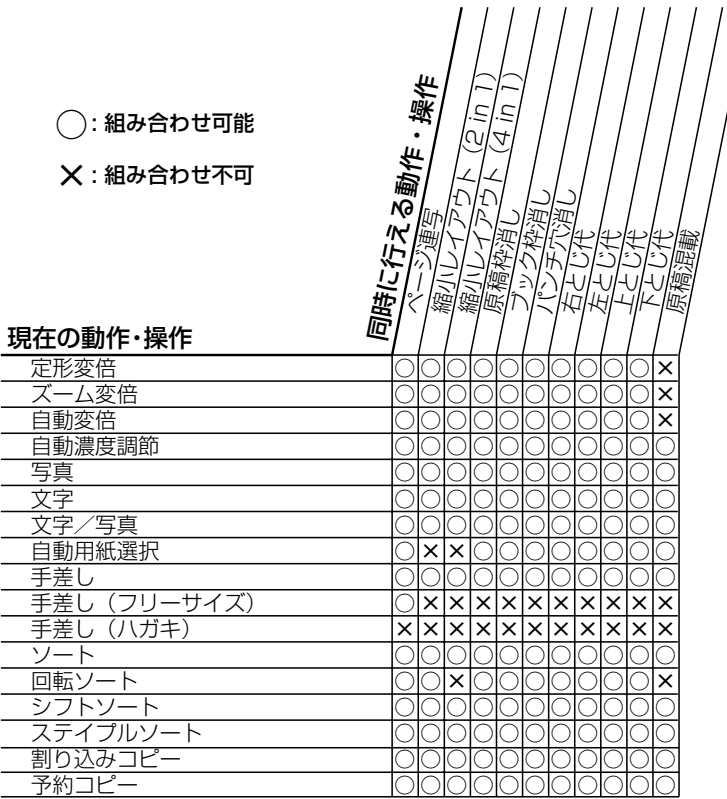

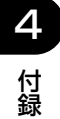

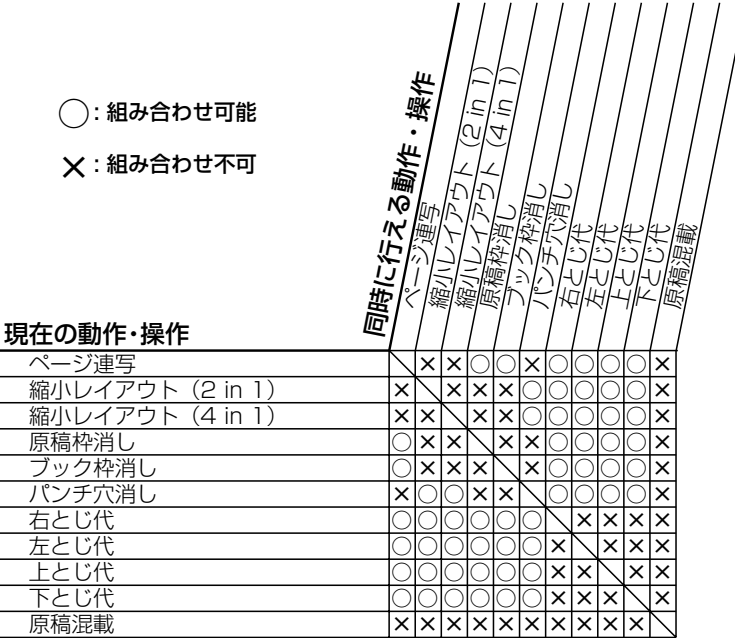

4 付 録

# <span id="page-81-0"></span>索引

英数字

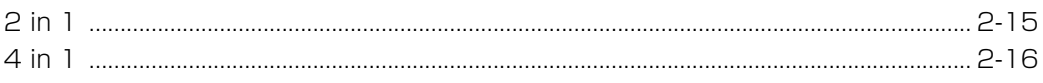

# あ

4 付録

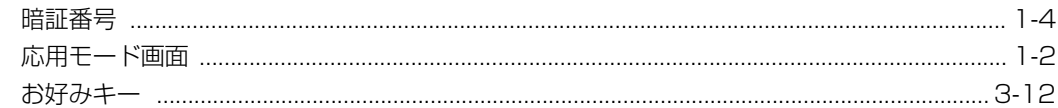

#### か

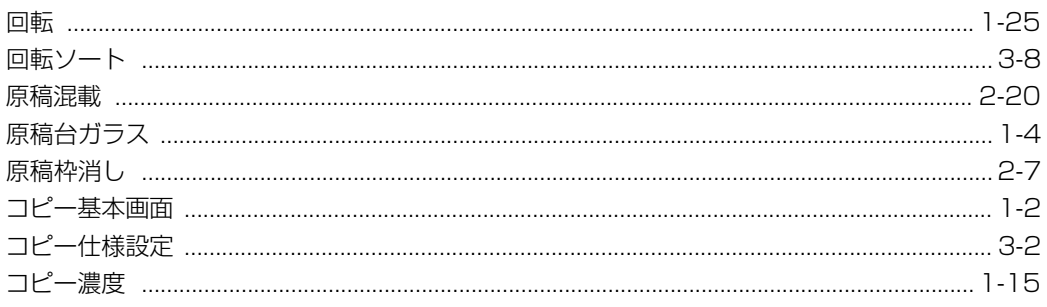

#### さ

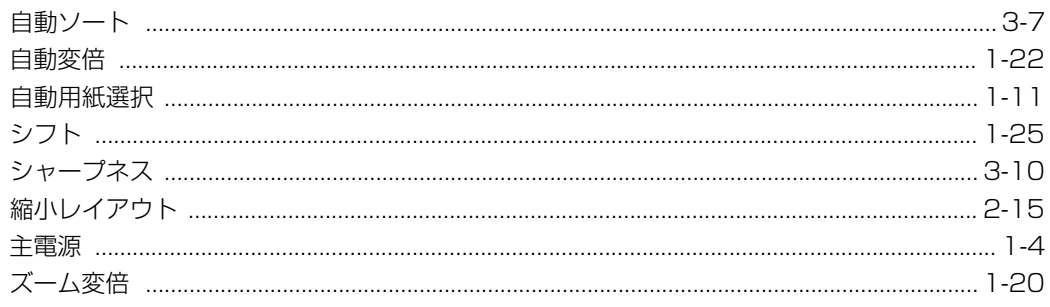

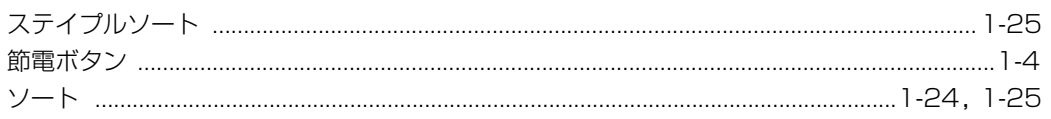

## た

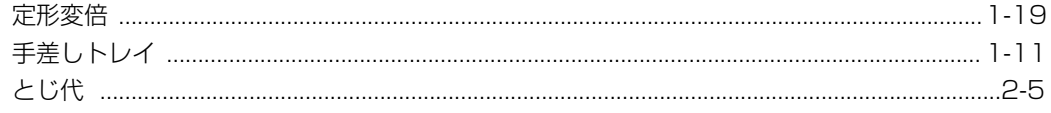

### は

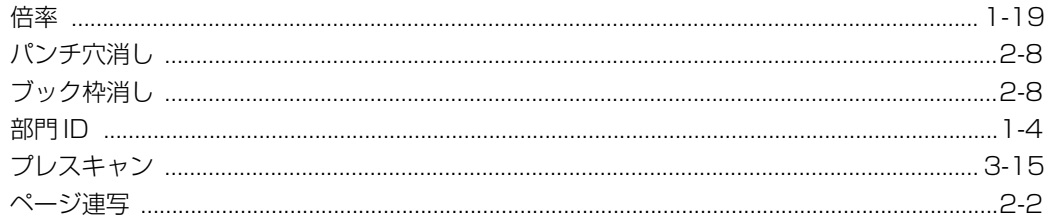

#### $\bigstar$

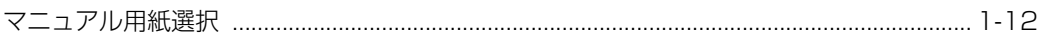

#### や

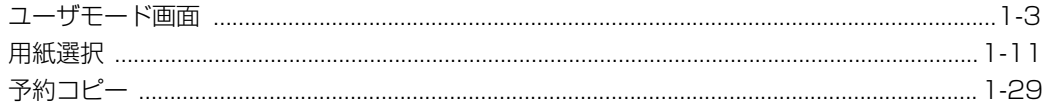

#### わ

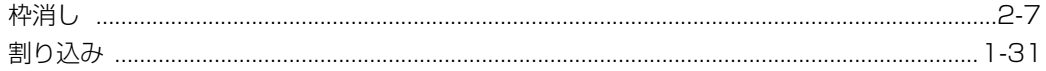

PUB.FA7-3388-010-V.1.0

本2239-1(2001.10) G3-〈OFB5000〉-FAXトリセツ

電話番号をお間違えにならないように、ご注意ください。

NTT通信機器お取扱相談センタ : **loo**0120-109217

当社ホームページ:http://www.ntt-east.co.jp/ced/

この取扱説明書は、森林資源保護のため、再生紙を使用しています。

当社ホームページでは、各種商品の最新の情報などを提供しています。本商品を最適にご利用いただく ために、定期的にご覧いただくことをお勧めします。

使い方等でご不明な点がございましたら、NTT通信機器お取扱相談センタへお気軽にご相談ください。

http://www.ntt-west.co.jp/kiki/

トークニイーナ